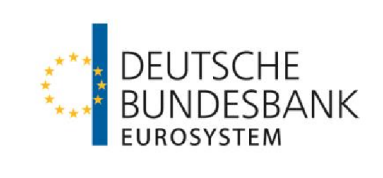

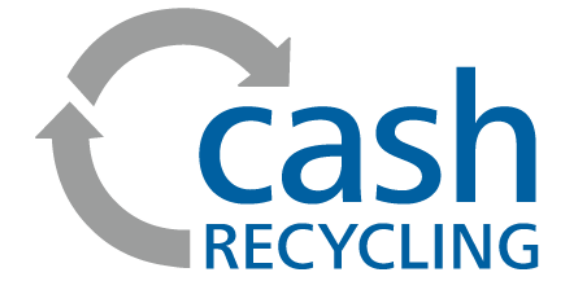

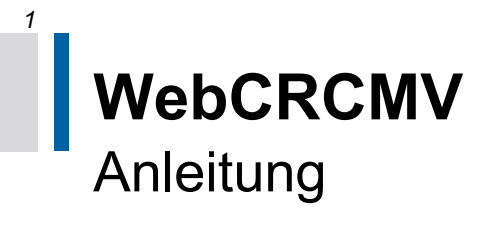

Stand: 08.11.2022

Version 2.2

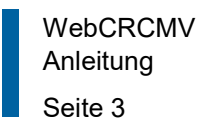

# <span id="page-2-0"></span>**Änderungshistorie**

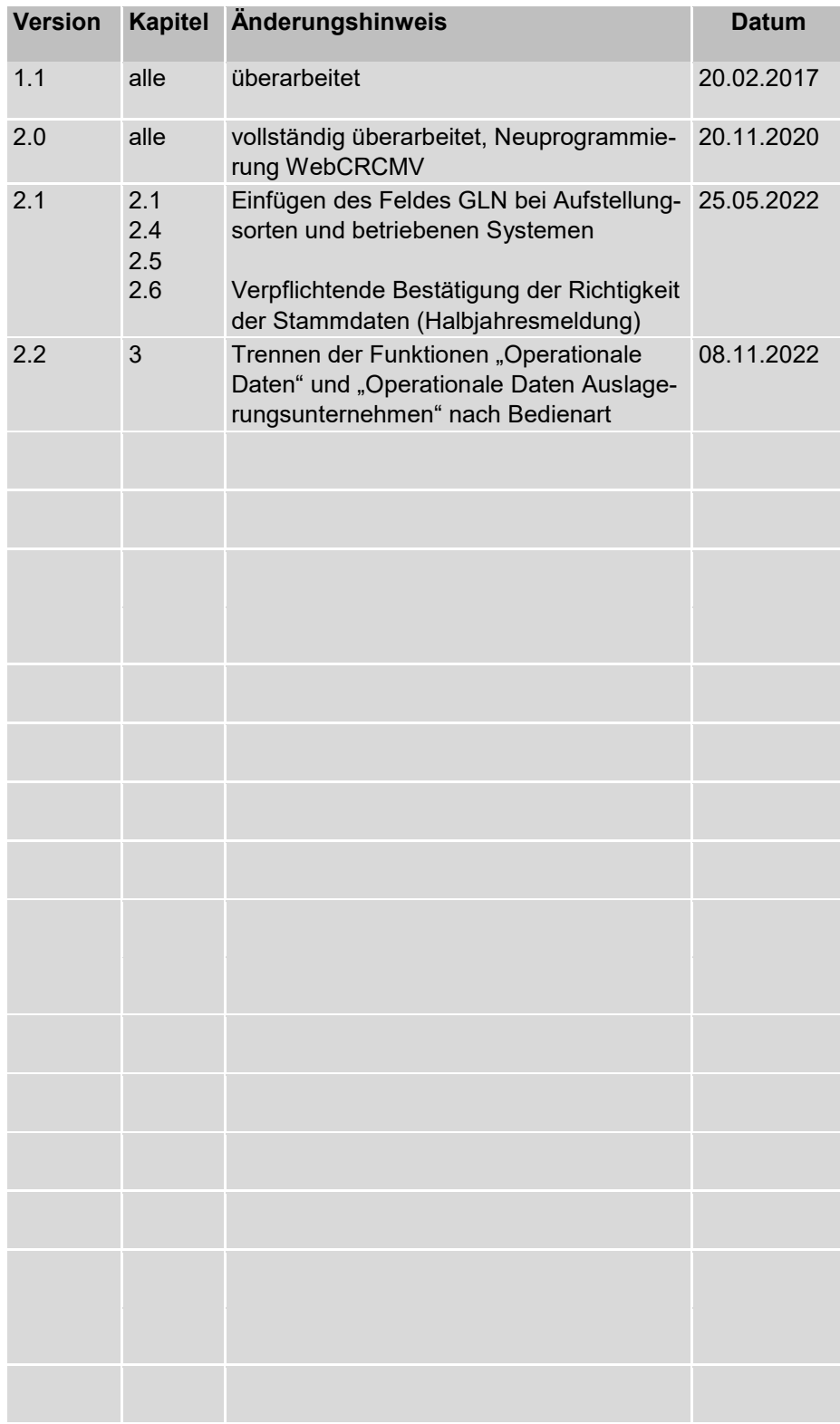

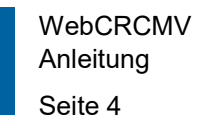

# **Inhaltsverzeichnis**

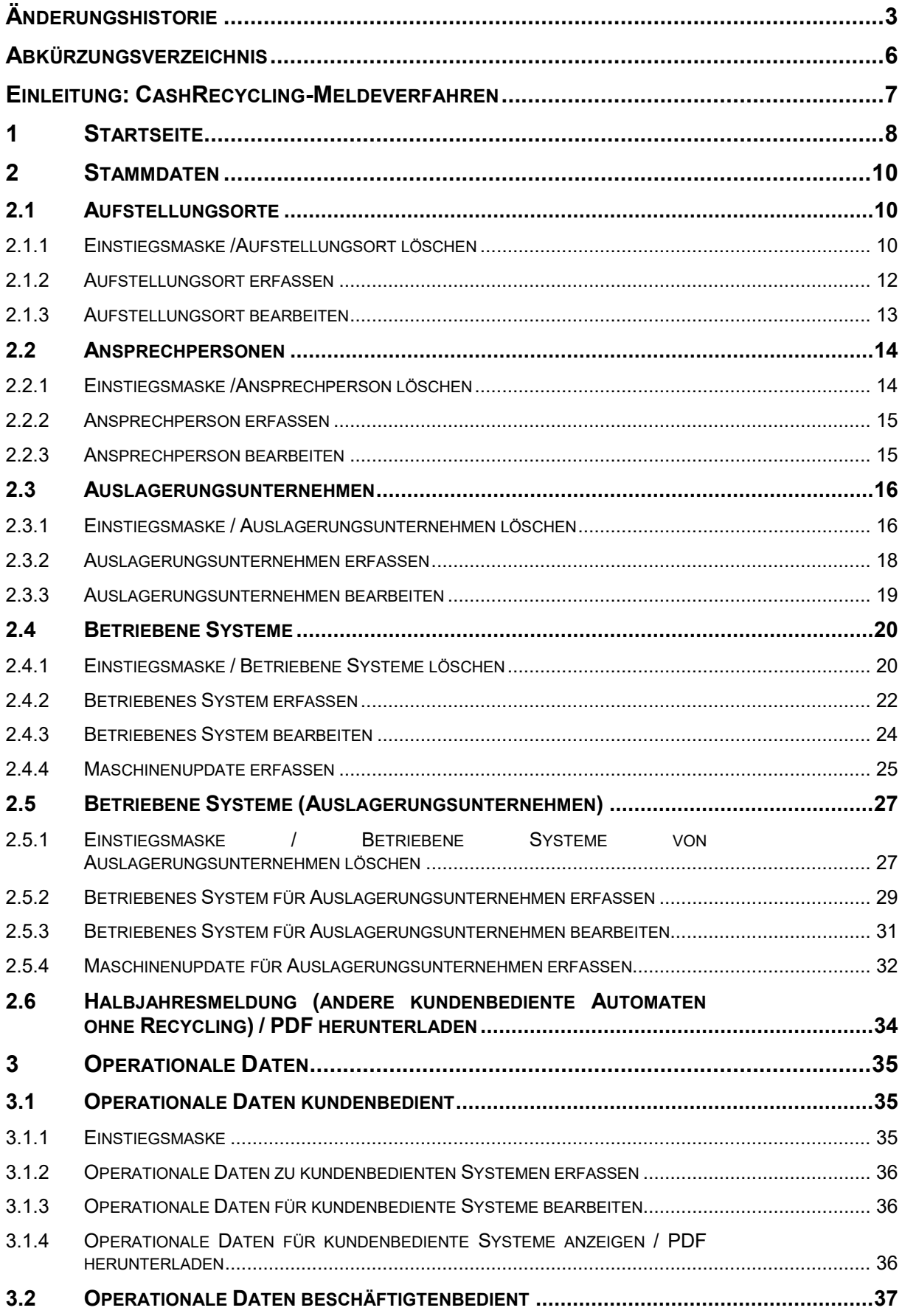

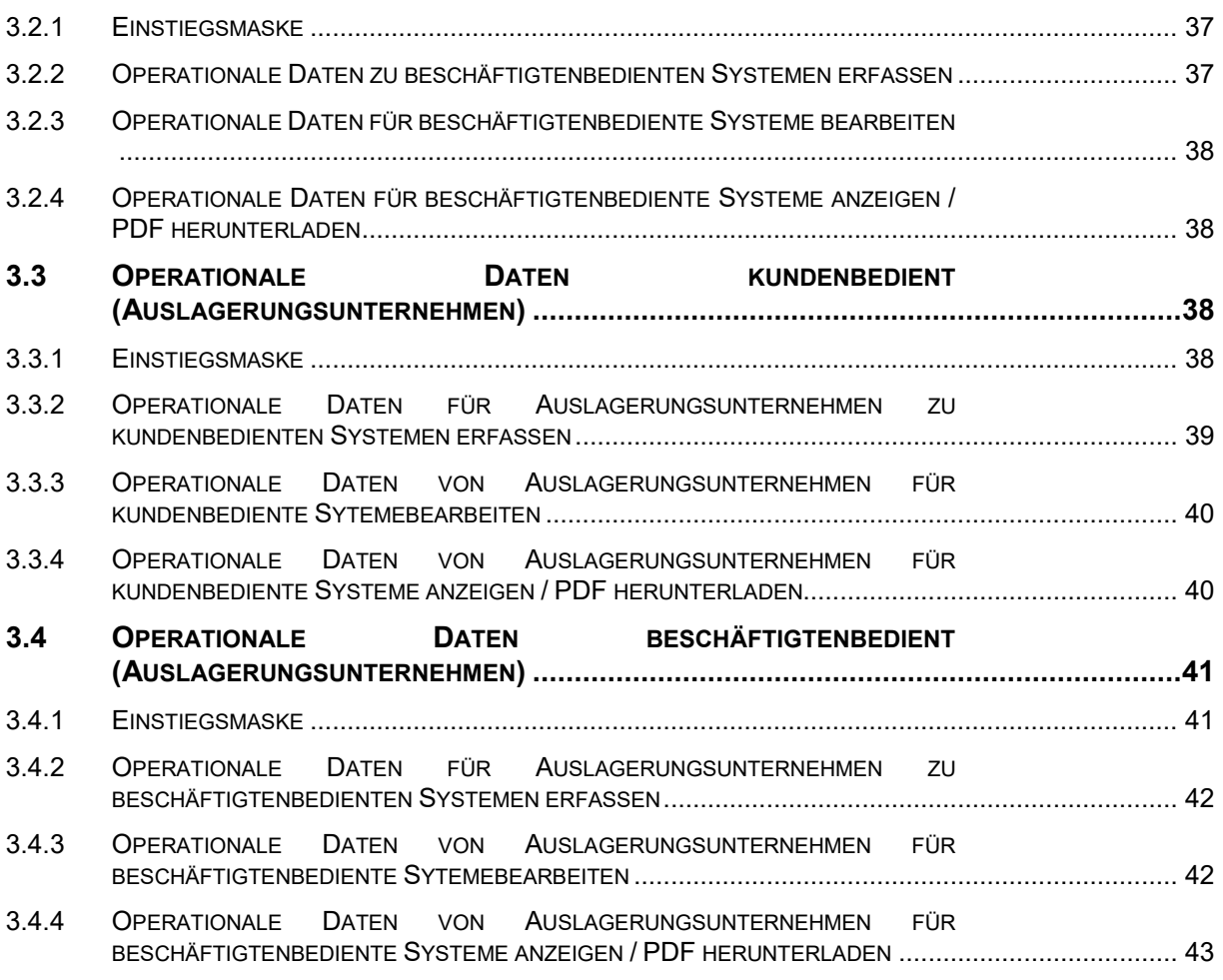

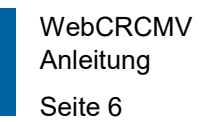

# <span id="page-5-0"></span>**Abkürzungsverzeichnis**

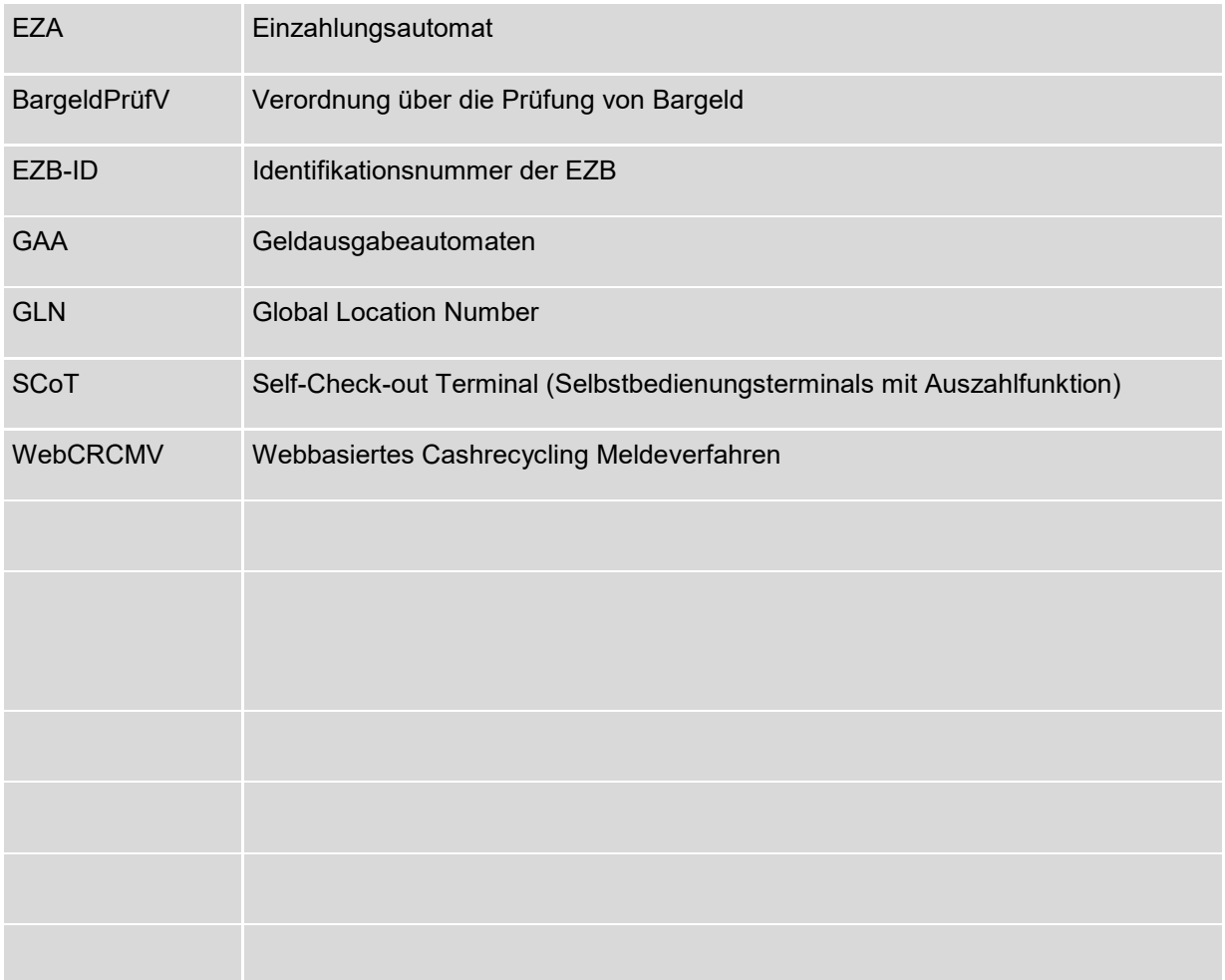

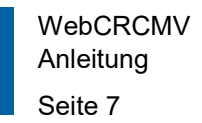

# <span id="page-6-0"></span>**Einleitung: CashRecycling-Meldeverfahren**

Die Anwendung CashRecycling-Meldeverfahren ermöglicht Ihnen, die nach § 3 BargeldPrüfV erforderlichen Meldungen der statistischen Daten zum Banknotenrecycling über das Extra-Net (das elektronische Portal der Deutschen Bundesbank) abzugeben.

Das ExtraNet ist eine leistungsfähige, auf Internet-Technologie basierende Infrastruktur. Die Handhabung ist einfach und komfortabel gestaltet. Die Nutzung des ExtraNets ist entgeltfrei.

#### **Registrierung und Anmeldung**

Um an WebCRCMV teilnehmen zu können, müssen Sie für das Fachverfahren WebCRCMV zugelassen sein.

Auf unserer Webseite [\(www.bundesbank.de/\)](http://www.bundesbank.de/) finden Sie das entsprechende Anmeldeformular (Kundendaten-Meldebogen) unter "Aufgaben" → "Bargeld" → "Dienstleistungsangebot" → "Für Bargeldgeschäftspartner" unter "Vordrucke, Bedingungen, Erklärungen". Nach dem Eingang Ihres Anmeldeformulars werden wir Ihr Unternehmen als ExtraNet-Teilnehmer registrieren.

Nach der Anlage Ihrer Unternehmensdaten im ExtraNet werden Sie per Mail aufgefordert, die Erst- bzw. Folgeregistrierung von Benutzern im ExtraNet vorzunehmen.

Die Anmeldung in WebCRCMV erfolgt unter folgendem Link: **Fehler! Linkreferenz ungültig.**[Deutsche Bundesbank ExtraNet Anmeldung](https://extranet.bundesbank.de/crcmv) oder alternativ auf der Bundesbank Homepage unter "Aufgaben"  $\rightarrow$  "Bargeld"  $\rightarrow$  "Bargeldrecycling"  $\rightarrow$  "Meldung statistischer Daten".  $\rightarrow$  "WebCRCMV". Über den Downloads finden Sie einen entsprechenden Link.

ExtraNet Fachverfahren CRCMV - CashRecycling-Meldeverfahren extranet.bundesbank.de Downloads Anmeldebogen CRCMV 04.01.2013 | 40 KB. PDF Allgemeine Geschäftsbedingungen der Deutschen Bundesbank (AGB) ab 1. März 2022 01.03.2022 | 1 MB, PDF Allgemeine Geschäftsbedingungen ExtraNet 13.04.2015 | 85 KB, PDF Lesondere Bedingungen der Deutschen Bundesbank für Meldungen nach § 3 Abs. 5 Bargeldprüfungsverordnung (BargeldPrüfVMV-Bedingungen) 04.01.2013 | 34 KB PDF Spezifikationen für das CRC-Meldeverfahren 29.03.2021 | 677 KB, PDF ▲ Online-Hilfe für das WebCRCMV - CashRecycling-Meldeverfahren 23.03.2021 | 2 MB. PDF

Anschließend geben Sie Ihre Zugangsdaten ein.

# <span id="page-7-0"></span>**1 Startseite**

Nachstehend ist eine Eingangsmaske für einen WebCRCMV-Nutzer abgebildet. Je nach Meldungsumfang des WebCRCMV-Teilnehmers können einzelne Funktionsbereiche ausgeblendet sein (z.B. Wegfall der Schaltflächen "Betriebene Systeme (Auslagerungsunternehmen)", wenn der Bargeldakteur keine Auslagerungsunternehmen gemeldet hat).

Um zur WebCRCMV-Startseite zurück zu kommen, klicken Sie auf das Cashrecycling- oder das Deutsche Bundesbank-Logo, welche jederzeit oben links im Bildschirm angezeigt werden.

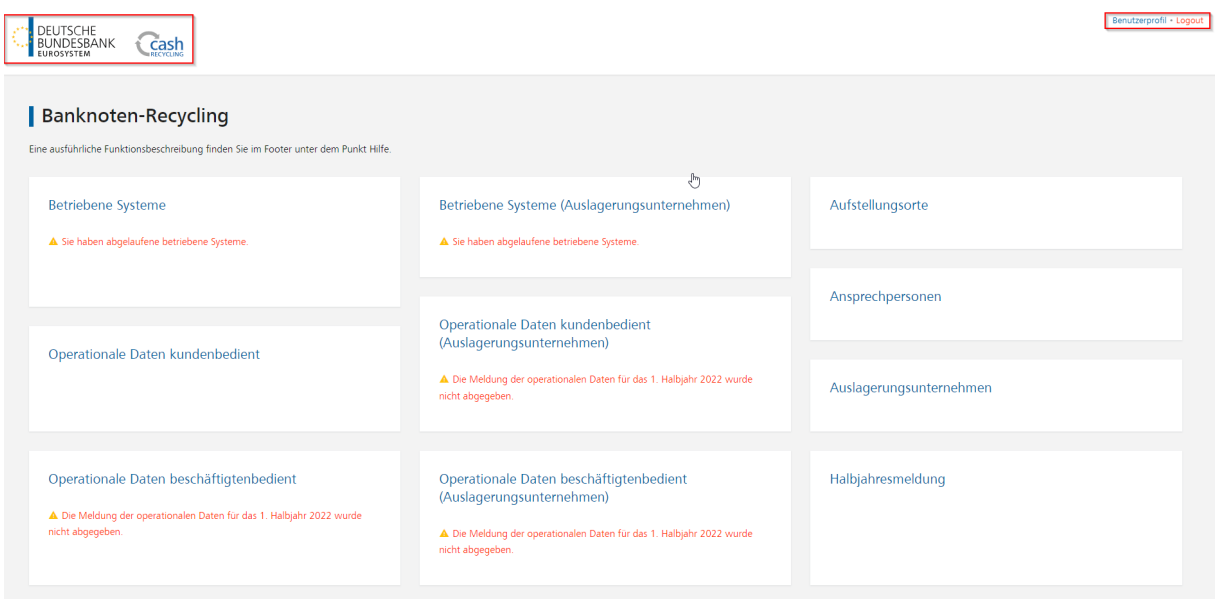

Werden von der Web-Anwendung abgelaufene betriebene Systeme gefunden, erscheint in der entsprechenden Funktionskachel die Fehlermeldung:

## A Sie haben abgelaufene betriebene Systeme.

Wurden für die aktuelle Meldeperiode die Meldungen der operationalen Daten bzw. die Halbjahresmeldung noch nicht an die Bundesbank übermittelt, erscheinen in den entsprechenden Funktionskacheln die Fehlermeldungen:

▲ Die Meldung der operationalen Daten für das 1. Halbjahr 2020 wurde nicht abgegeben.

▲ Die Halbjahresmeldung für den 30.06.2020 ist nicht erledigt.

In der rechten oberen Ecke jeder Maske befindet sich der Logout-Button, über den die Anwendung verlassen werden kann, und der Benutzerprofil-Button, der die Benutzerdaten des

Users und des Bargeldakteurs einblendet. Werden im Benutzerprofil Abweichungen von den tatsächlichen Unternehmensdaten festgestellt, bitten wir Kontakt mit dem "Kundendatenmanagement und Kundeninformation - Barer Zahlungsverkehr" der Bank aufzunehmen (Kontaktdaten unter "Meldung" im Footer der Maske), um diese Daten zu berichtigen.

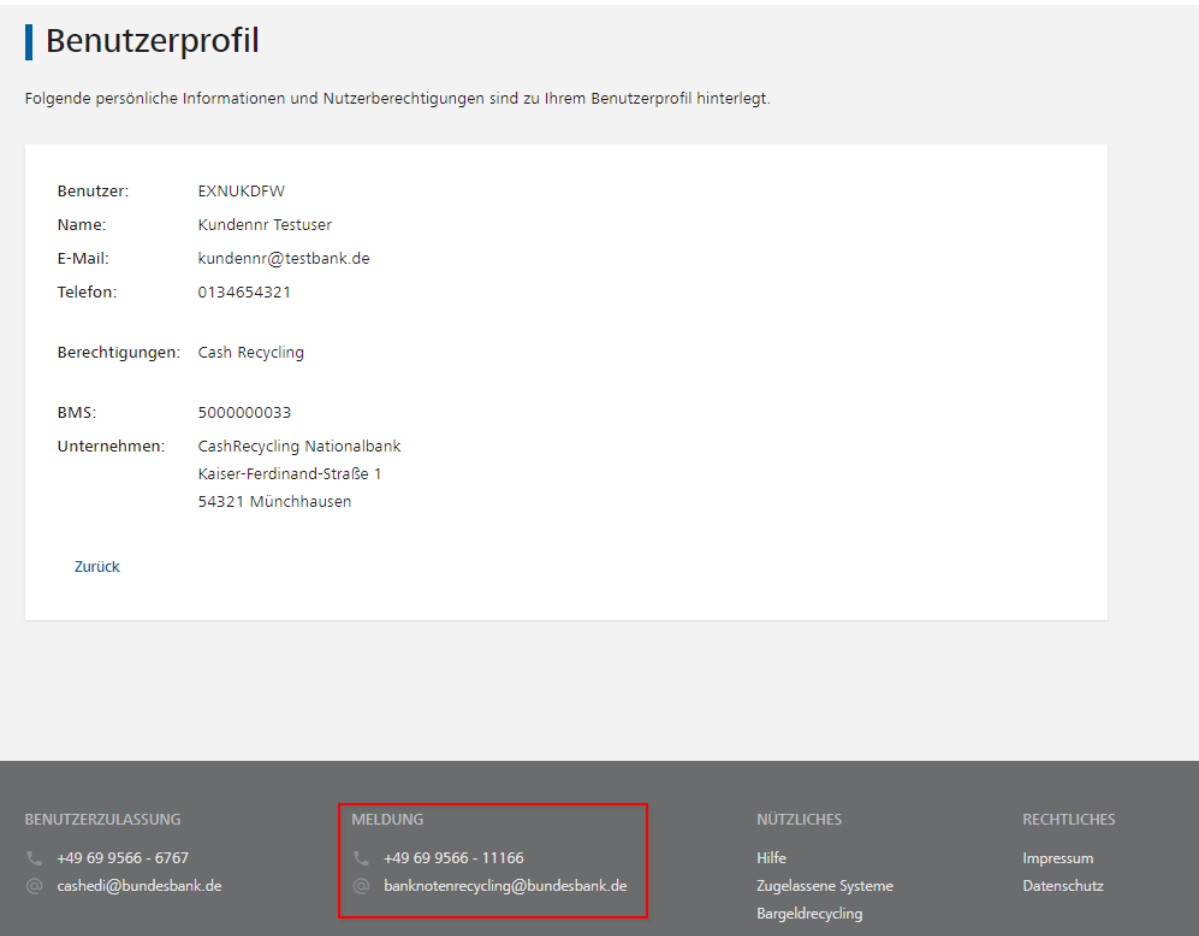

## <span id="page-9-0"></span>**2 Stammdaten**

Mit den Stammdatenfunktionen wird ermöglicht, Daten zu Ansprechpartnern, Aufstellungsorten, kundenbedienten und beschäftigtenbedienten Systemen, Aufstellungsorten des Auslagerungsunternehmens, kundenbedienten und beschäftigtenbedienten Systemen des Auslagerungsunternehmens, Geldausgabe- und anderen kundenbedienten Automaten ohne Recyclingfunktion und Auslagerungsunternehmen an die Bank zu melden.

Es können Erstmeldungen, Änderungsmeldungen (Meldepflicht innerhalb von 10 Geschäftstagen) oder halbjährliche Meldungen (Meldepflicht bis spätestens einen Monat nach den Meldestichtagen 30.06. und 31.12.) vorgenommen werden.

## <span id="page-9-1"></span>**2.1 Aufstellungsorte**

## <span id="page-9-2"></span>**2.1.1 Einstiegsmaske /Aufstellungsort löschen**

Nach Auswahl der Kachel "Aufstellungsorte" öffnet sich eine Übersicht der Aufstellungsorte für Banknotenbearbeitungssysteme des Meldepflichtigen und der von ihm ggf. gemeldeten Auslagerungsunternehmen. Über der Liste befindet sich die Schaltfläche "Neuer Aufstellungsort" zur Anlage eines neuen Aufstellungsortes. Rechts neben den Daten zu einzelnen Aufstellungsorten befinden sich die Symbole "Bearbeiten" und "Löschen", mit denen eine Bearbeitung bzw. Löschung des ausgewählten Aufstellungsortes durchgeführt werden kann.

Die Tabelleneinträge können über das Feld "Ergebnisse filtern" nach beliebigen Kriterien (Volltextsuche) gefiltert werden.

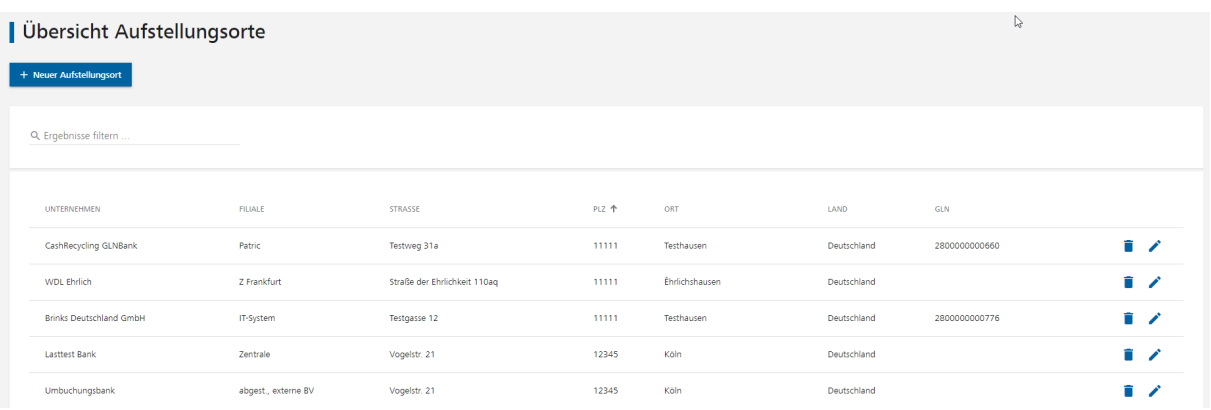

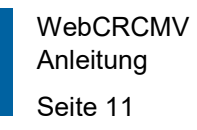

Soll ein Aufstellungsort gelöscht werden, drücken Sie das Symbol **am Ende der Zeile.** Es erscheint eine Sicherheitsabfrage:

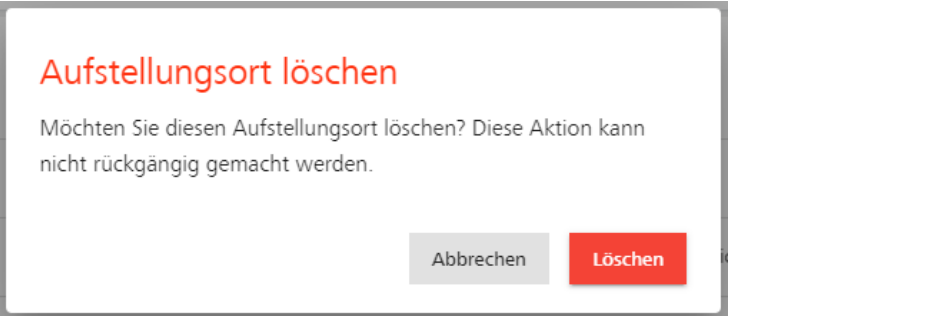

Nach Bestätigen der Abfrage über "Löschen" erscheint die Erfolgsmeldung:

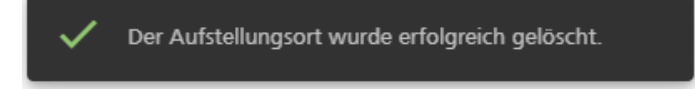

Der Aufstellungsort wird aus der Tabelle "Übersicht Aufstellungsorte" entfernt.

Sind am zu löschenden Aufstellungsort noch aktive betriebene Systeme gemeldet, erscheint die Fehlermeldung:

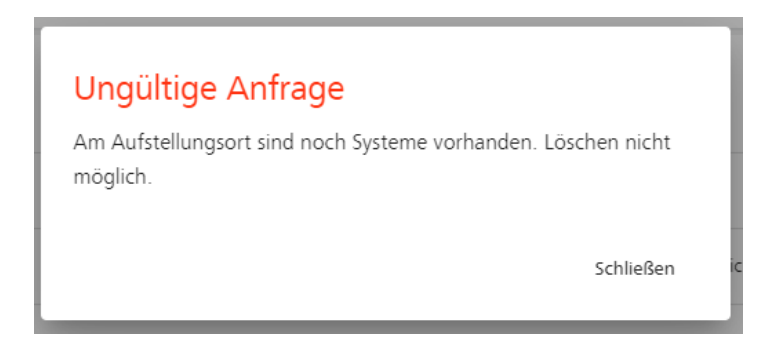

Soll der Aufstellungsort trotzdem gelöscht werden, löschen Sie zunächst alle dazugehörigen betriebenen Systeme über die Funktionen "Betriebene Systeme" bzw. "Betriebene Systeme (Auslagerungsunternehmen)".

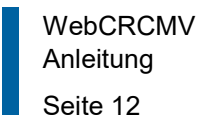

#### <span id="page-11-0"></span>**2.1.2 Aufstellungsort erfassen**

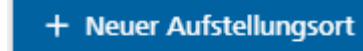

Über kommen Sie in die Maske "Aufstellungsort erfassen".

# Aufstellungsort erfassen

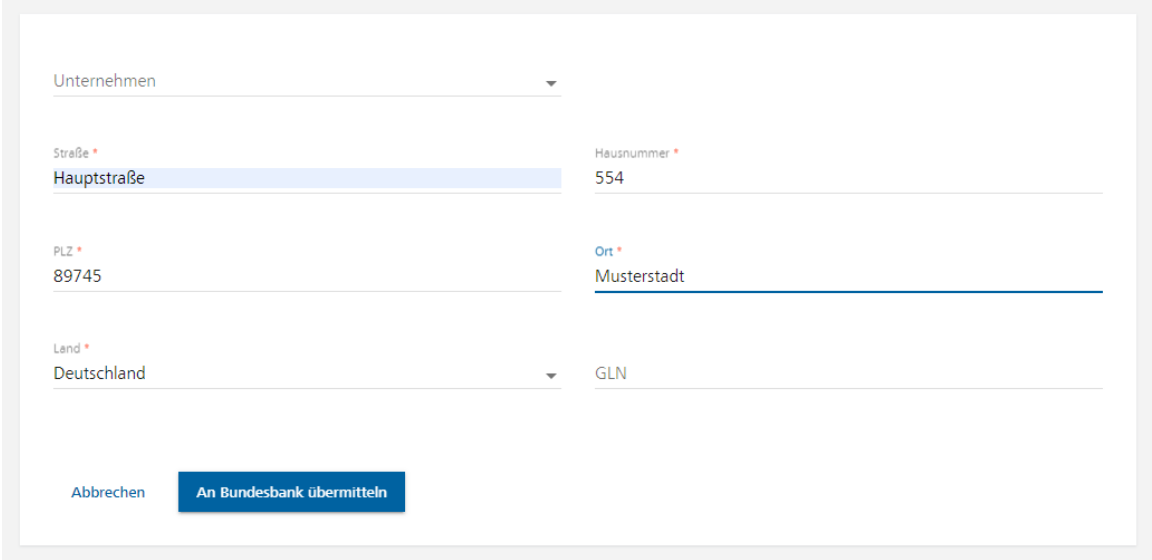

Das Feld "Unternehmen" wird nur angezeigt, wenn Sie Auslagerungsunternehmen gemeldet haben. Beim Erfassen eines Aufstellungsortes für ein gemeldetes

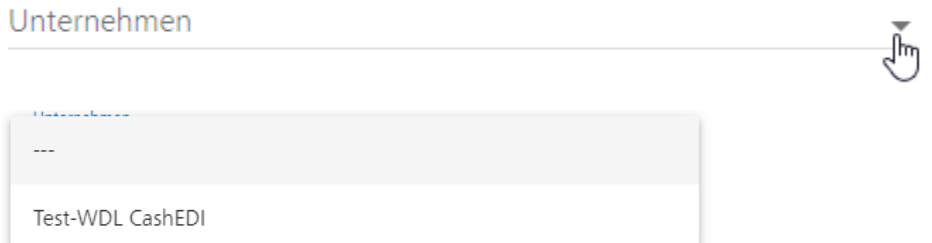

Auslagerungsunternehmen muss dieses über die Suchhilfe im Feld "Unternehmen" ausgewählt werden.

Möchten Sie einen eigenen Aufstellungsort erfassen, bleibt dieses Feld unausgefüllt.

Nach Füllen der Mussfelder (\*) kann der neue Datensatz über

An Bundesbank übermitteln

gespeichert und gleichzeitig an uns übermittelt werden. Es

erscheint eine Erfolgsmeldung:

Der Aufstellungsort wurde erfolgreich übermittelt.

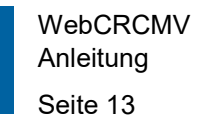

Nach Rücksprung in die Einstiegsmaske und der Aktualisierung der Stammdaten erscheint der neue Aufstellungsort in der Tabelle "Übersicht Aufstellungsorte".

## <span id="page-12-0"></span>**2.1.3 Aufstellungsort bearbeiten**

Über das Symbol am Ende einer Zeile kommen Sie in die Maske "Aufstellungsort bearbeiten".

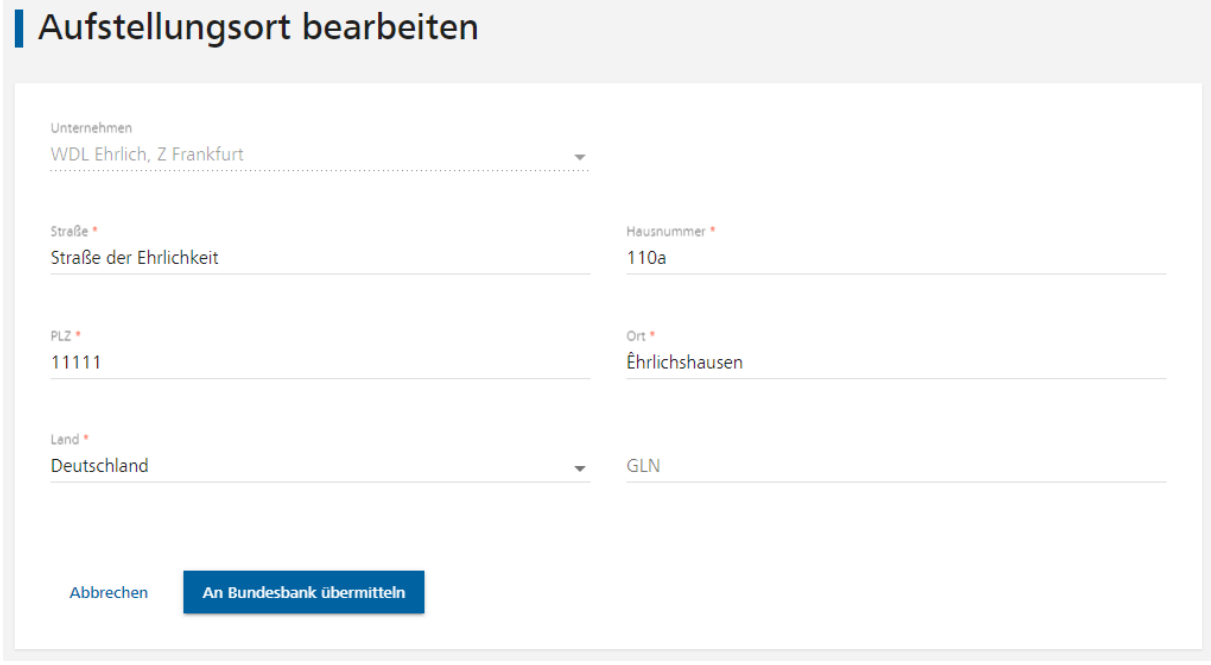

Es können alle Felder bis auf das Auslagerungsunternehmen geändert werden. Haben Sie sich bei der Auswahl des Auslagerungsunternehmens vertan, muss der falsch erfasste Aufstellungsort gelöscht und mit dem richtigen Unternehmen neu erfasst werden.

Nach erfolgter Änderung und Füllen der Mussfelder (\*) kann der neue Datensatz über

An Bundesbank übermitteln

gespeichert und gleichzeitig an uns übermittelt werden. Es

erscheint eine Erfolgsmeldung:

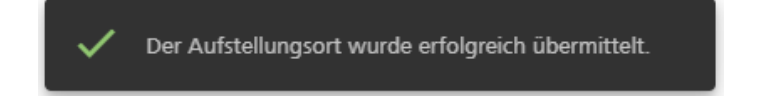

Nach Rücksprung in die Einstiegsmaske und der Aktualisierung der Stammdaten wird die Änderung in der Tabelle "Übersicht Aufstellungsorte" übernommen.

#### <span id="page-13-0"></span>**2.2 Ansprechpersonen**

#### <span id="page-13-1"></span>**2.2.1 Einstiegsmaske /Ansprechperson löschen**

Nach Auswahl der Kachel "Ansprechpersonen" öffnet sich eine Liste mit allen von Ihnen aktuell bei der Bundesbank für das Banknotenrecycling gemeldeten Ansprechpersonen. Über der Liste befindet sich die Schaltfläche "Neue Ansprechperson" zur Anlage neuer Ansprechpersonen. Rechts neben den Daten zu einzelnen Ansprechpersonen befinden sich die Symbole "Bearbeiten" und "Löschen", mit denen eine Bearbeitung bzw. Löschung der Ansprechpersonen beantragt werden kann.

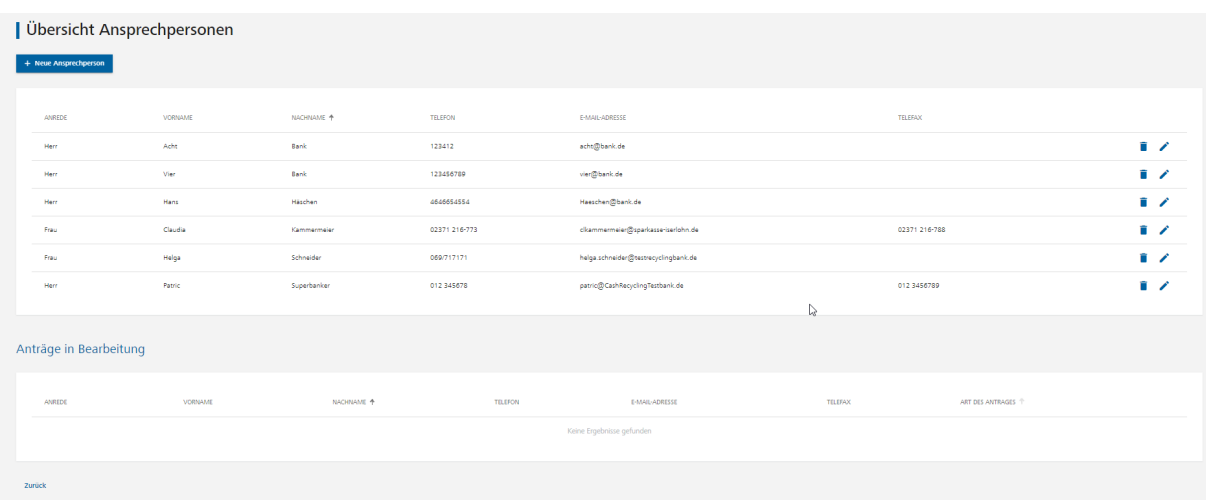

Soll eine Ansprechperson aus der Tabelle "Übersicht Ansprechpersonen" gelöscht werden,

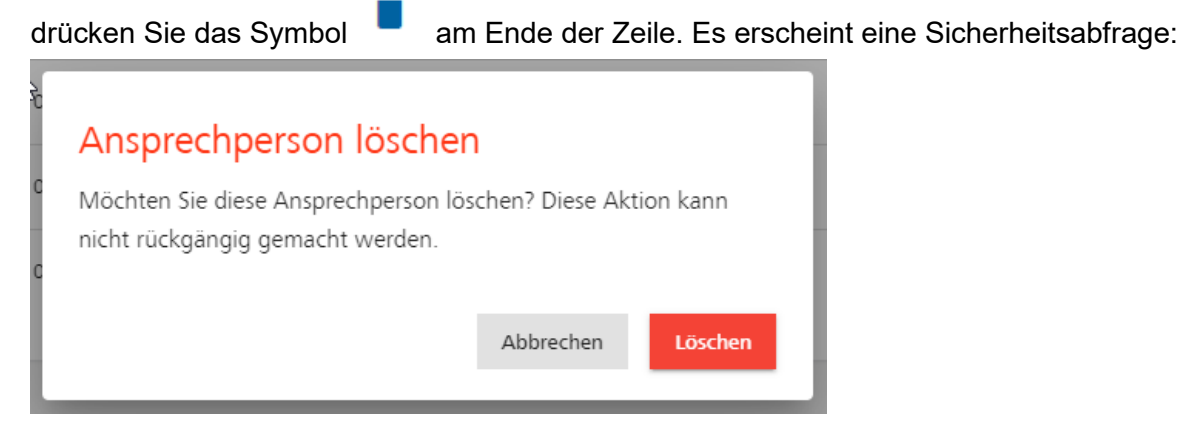

Nach Bestätigen der Abfrage über "Löschen" erscheint die Erfolgsmeldung:

Die Löschung der Ansprechperson wurde erfolgreich beantragt.

Die zu löschenden Ansprechpersonen stehen zunächst bis zur Bearbeitung durch die Bundesbank in der unteren Tabelle der Einstiegsmaske "Anträge in Bearbeitung" mit der Antragsart "Löschung". Nach der Bearbeitung und der Aktualisierung der Stammdaten wird die zu löschende Ansprechperson aus der Tabelle "Übersicht Ansprechpersonen" entfernt.

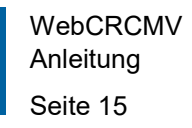

#### <span id="page-14-0"></span>**2.2.2 Ansprechperson erfassen**

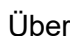

+ Neue Ansprechperson

Über kommen Sie in die Maske "Ansprechperson erfassen".

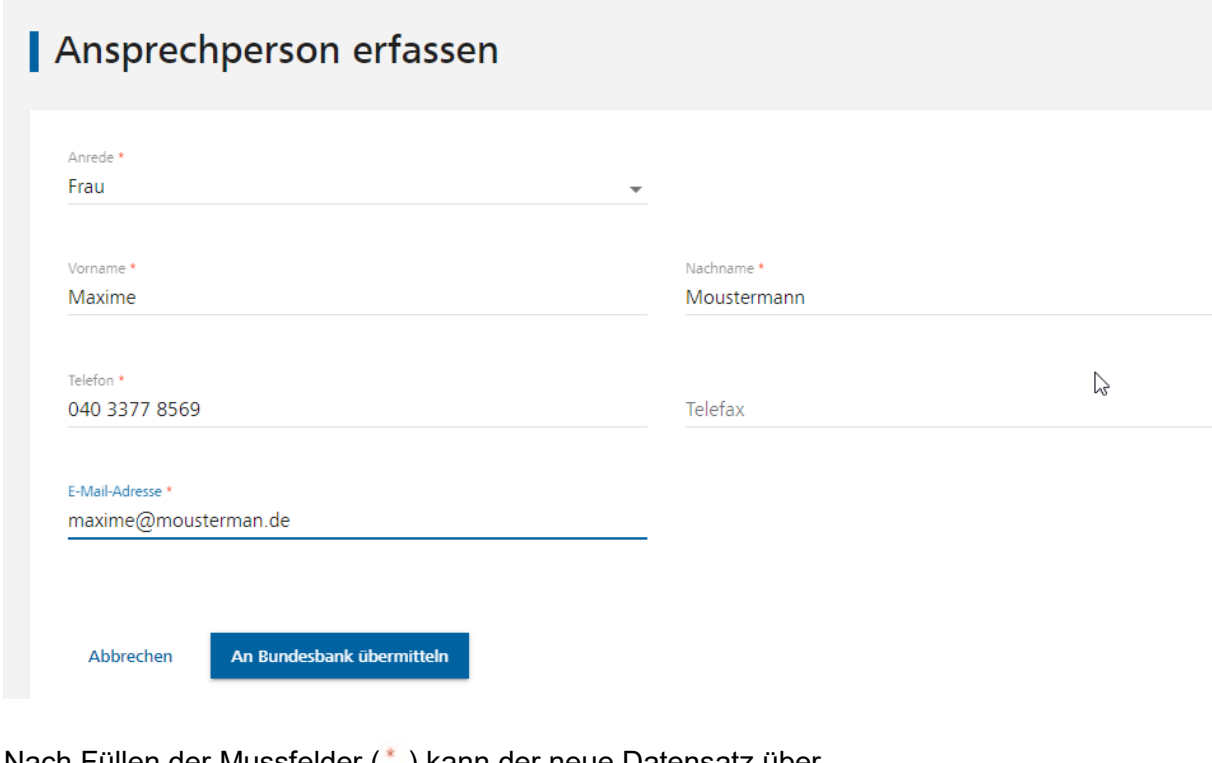

Nach Füllen der Mussfelder (\*) kann der neue Datensatz über

An Bundesbank übermitteln

gespeichert und gleichzeitig an uns übermittelt werden. Es

erscheint eine Erfolgsmeldung:

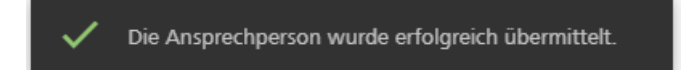

Neue Ansprechpersonen stehen zunächst bis zur Bearbeitung durch die Bundesbank in der unteren Tabelle der Einstiegsmaske "Anträge in Bearbeitung" mit der Antragsart "Neuanlage". Nach der Bearbeitung und der Aktualisierung der Stammdaten erscheint die neue Ansprechperson in der Tabelle "Übersicht Ansprechpersonen".

#### <span id="page-14-1"></span>**2.2.3 Ansprechperson bearbeiten**

Über das Symbol am Ende einer Zeile kommen Sie in die Maske "Ansprechperson bearbeiten".

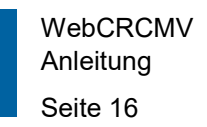

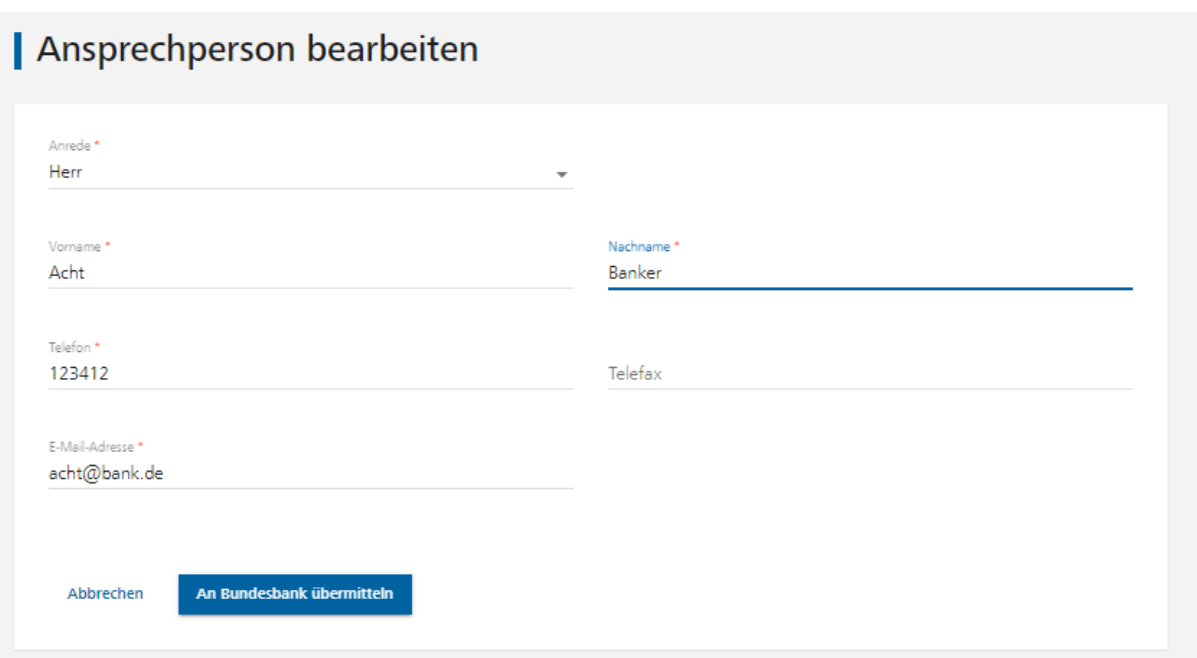

Es können alle Felder geändert werden. Nach erfolgter Änderung und Füllen der Mussfelder

An Bundesbank übermitteln (\*) kann der neue Datensatz über **gespeichert und gleich-** gespeichert und gleichzeitig an uns übermittelt werden. Es erscheint eine Erfolgsmeldung: Die Ansprechperson wurde erfolgreich übermittelt.

Der zu ändernde Datensatz steht zunächst bis zur Bearbeitung durch die Bundesbank in der unteren Tabelle der Einstiegsmaske "Anträge in Bearbeitung" mit der Antragsart "Änderung". Nach der Bearbeitung und der Aktualisierung der Stammdaten wird die Änderung in der Tabelle "Übersicht Ansprechpersonen" übernommen.

## <span id="page-15-0"></span>**2.3 Auslagerungsunternehmen**

## <span id="page-15-1"></span>**2.3.1 Einstiegsmaske / Auslagerungsunternehmen löschen**

Nach Auswahl der Kachel "Auslagerungsunternehmen" öffnet sich eine Übersicht mit allen von Ihnen aktuell bei der Bundesbank gemeldeten Auslagerungsunternehmen. Über der Liste befindet sich die Schaltfläche "Neues "Auslagerungsunternehmen" zur Anlage neuer Auslagerungsunternehmen. Rechts neben den Daten zu einzelnen Auslagerungsunternehmen befinden sich die Symbole "Bearbeiten" und "Löschen", mit denen eine Bearbeitung bzw. Löschung der Auslagerungsunternehmen beantragt werden kann.

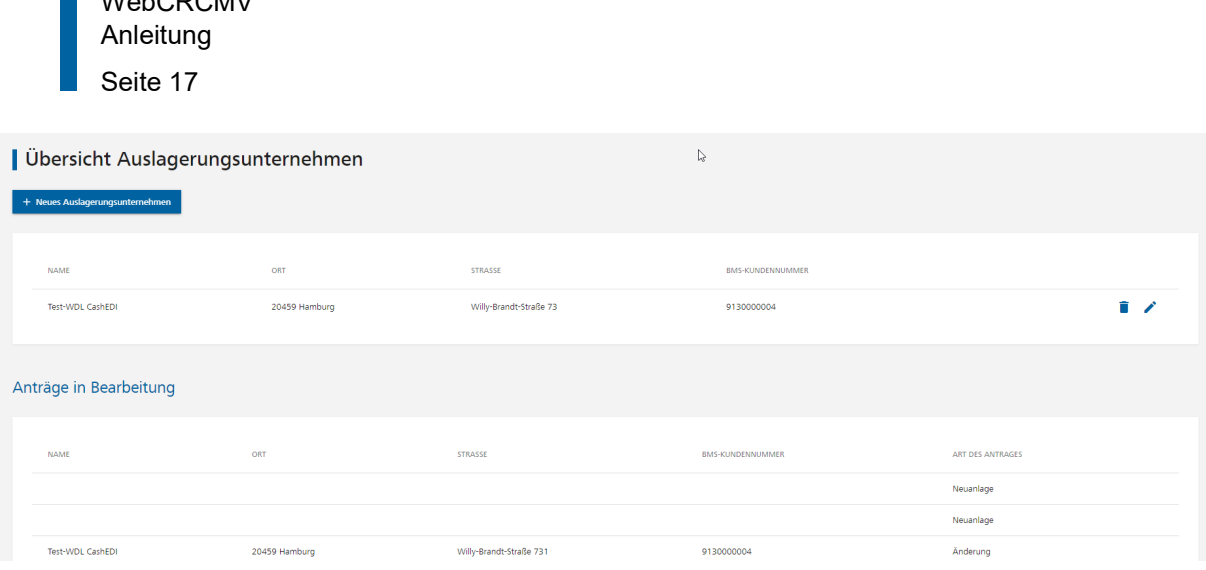

Soll ein Auslagerungsunternehmen aus der Tabelle "Übersicht Auslagerungsunternehmen"

gelöscht werden, drücken Sie das Symbol am Ende der Zeile. Es erscheint eine Sicherheitsabfrage:

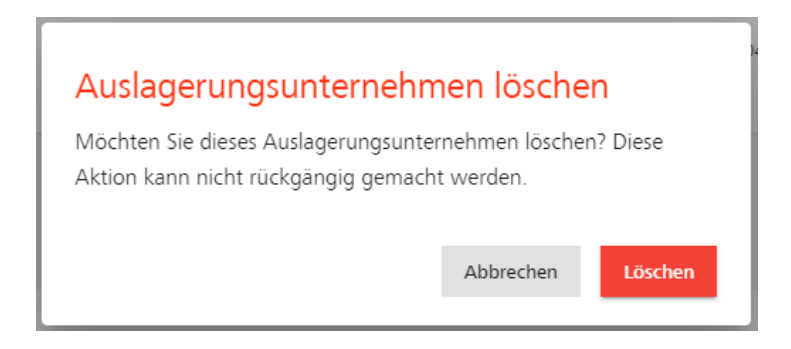

 $\blacksquare$ WebCDCMV

Nach Bestätigen der Abfrage über "Löschen" erscheint die Erfolgsmeldung:

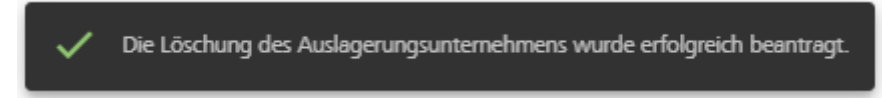

Die zu löschenden Auslagerungsunternehmen stehen zunächst bis zur Bearbeitung durch die Bundesbank in der unteren Tabelle der Einstiegsmaske "Anträge in Bearbeitung" mit der Antragsart "Löschung". Nach der Bearbeitung und der Aktualisierung der Stammdaten wird das zu löschende Auslagerungsunternehmen aus der Tabelle "Übersicht Auslagerungsunternehmen" entfernt.

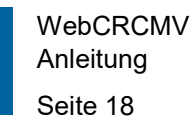

Sind für das zu löschenden Auslagerungsunternehmen noch Aufstellungsorte und /oder aktive betriebene Systeme gemeldet, erscheint die Fehlermeldung:

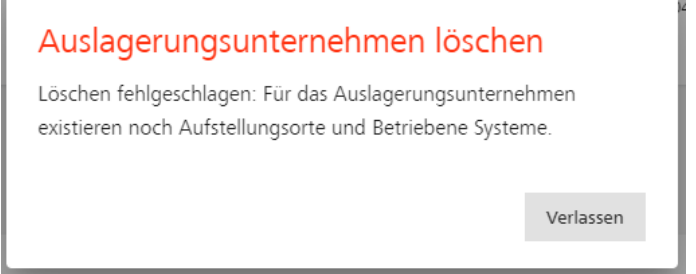

Soll das Auslagerungsunternehmen trotzdem gelöscht werden, löschen Sie zunächst alle betriebenen Systeme sowie die vorhandenen Aufstellungsorte über die Funktionen "Betriebene Systeme (Auslagerungsunternehmen)" bzw. "Aufstellungsorte".

#### <span id="page-17-0"></span>**2.3.2 Auslagerungsunternehmen erfassen**

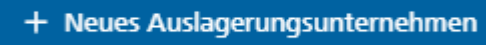

Über **Kommen Sie in die Maske "Auslagerungsun-** kommen Sie in die Maske "Auslagerungsun-

ternehmen erfassen".

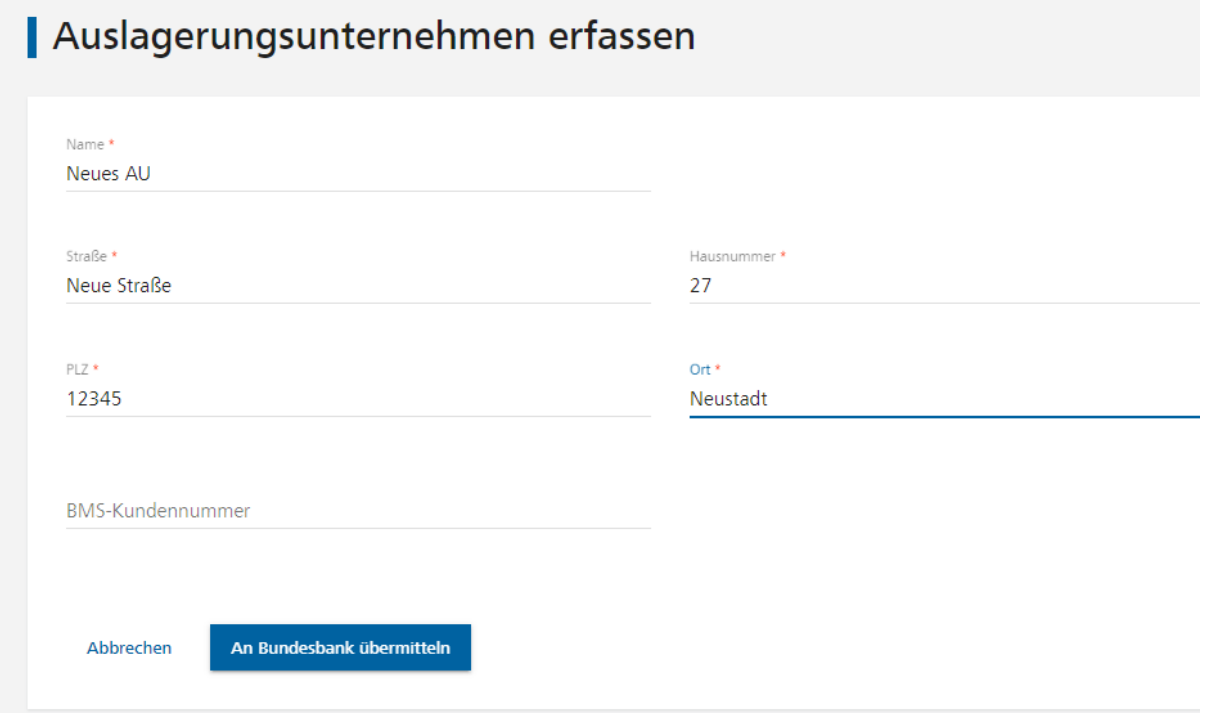

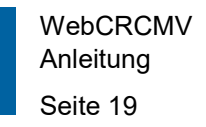

Nach Füllen der Mussfelder (\*) kann der neue Datensatz über

An Bundesbank übermitteln

gespeichert und gleichzeitig an uns übermittelt werden. Es

erscheint eine Erfolgsmeldung:

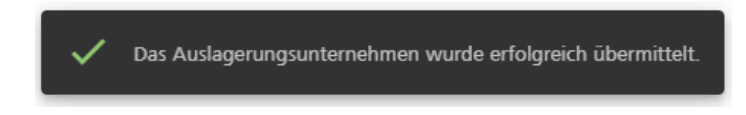

Neue Auslagerungsunternehmen stehen zunächst bis zur Bearbeitung durch die Bundesbank in der unteren Tabelle der Einstiegsmaske "Anträge in Bearbeitung" mit der Antragsart "Neuanlage". Nach der Bearbeitung und der Aktualisierung der Stammdaten erscheint das neue Auslagerungsunternehmen in der Tabelle "Übersicht Ansprechpersonen".

## <span id="page-18-0"></span>**2.3.3 Auslagerungsunternehmen bearbeiten**

Über das Symbol am Ende einer Zeile kommen Sie in die Maske "Auslagerungsunternehmen bearbeiten".

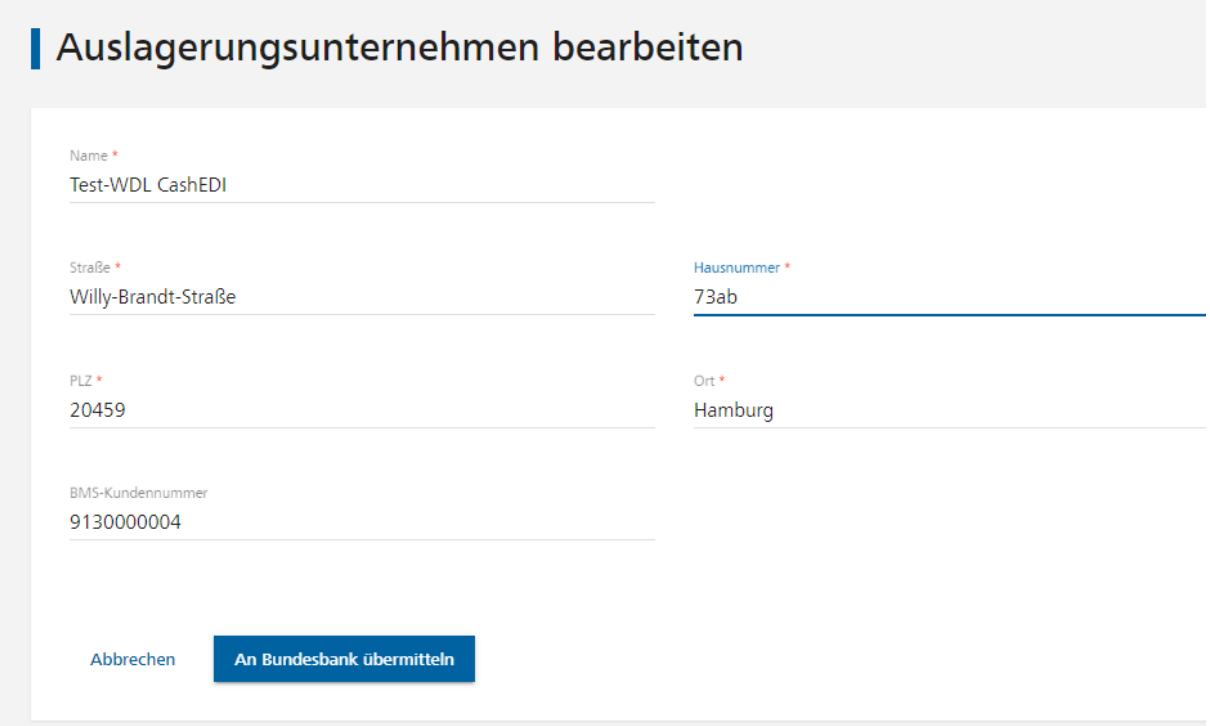

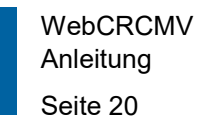

Es können alle Felder geändert werden. Nach erfolgter Änderung und Füllen der Mussfelder

An Bundesbank übermitteln

(\*) kann der neue Datensatz über **gespeichert und gleich-** gespeichert und gleich-

zeitig an uns übermittelt werden. Es erscheint eine Erfolgsmeldung:

Das Auslagerungsunternehmen wurde erfolgreich übermittelt.

Der zu ändernde Datensatz steht zunächst bis zur Bearbeitung durch die Bundesbank in der unteren Tabelle der Einstiegsmaske "Anträge in Bearbeitung" mit der Antragsart "Änderung". Nach der Bearbeitung und der Aktualisierung der Stammdaten wird die Änderung in der Tabelle "Übersicht Auslagerungsunternehmen" übernommen.

## <span id="page-19-0"></span>**2.4 Betriebene Systeme**

## <span id="page-19-1"></span>**2.4.1 Einstiegsmaske / Betriebene Systeme löschen**

Nach Auswahl der Kachel "Betriebene Systeme" öffnet sich eine Übersicht aller Ihrer aktuell gemeldeten aktiven betriebenen Systeme. Über der Liste befindet sich die Schaltfläche "Neues System" zur Anlage eines neuen betriebenen Systems. Rechts neben den Daten zu einzelnen Systemen befinden sich die Symbole "Bearbeiten", "Löschen" und "Maschinenupdate", mit denen eine Bearbeitung bzw. Löschung des ausgewählten betriebenen Systems durchgeführt werden kann.

Wenn abgelaufene betriebene Systeme (Zulassung des Maschinenmodells abgelaufen) vorhanden sind, werden diese in Rot hervorgehoben und müssen über das Maschinenupdate (Symbol am Ende der Zeile) aktualisiert werden.

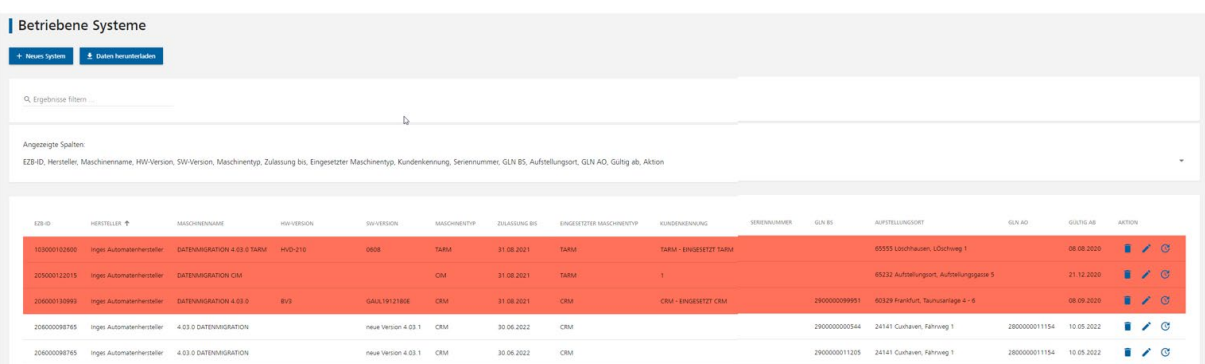

Die Tabelleneinträge können über das Feld "Ergebnisse filtern" nach beliebigen Kriterien (Volltextsuche) gefiltert werden. Die angezeigte Liste kann über die Schaltfläche "Daten herunterladen" im Excel-Format exportiert werden.

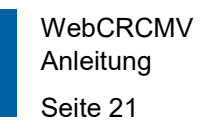

Über der Tabelle befindet sich eine Auswahlhilfe:

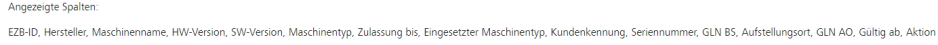

Öffnet man diese über das Dreiecksymbol, erscheint eine Liste mit Spaltennamen, die durch Aus- bzw. Einhaken aus der unteren Tabelle entweder entfernt oder der Tabelle wieder hinzugefügt werden können. So kann die Tabelle an die Bedürfnisse des Users angepasst werden.

 $\Box$ 

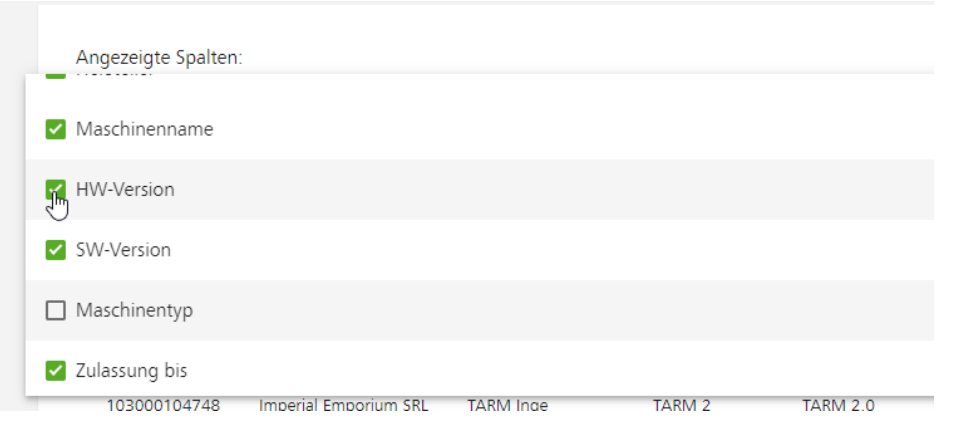

Diese Änderungen sind nicht dauerhaft. Verlässt der User die Funktion, wird bei erneutem Aufruf der Initialzustand angezeigt.

Soll ein betriebenes System gelöscht werden, drücken Sie das Symbol am Ende der Zeile. Es erscheint eine Sicherheitsabfrage:

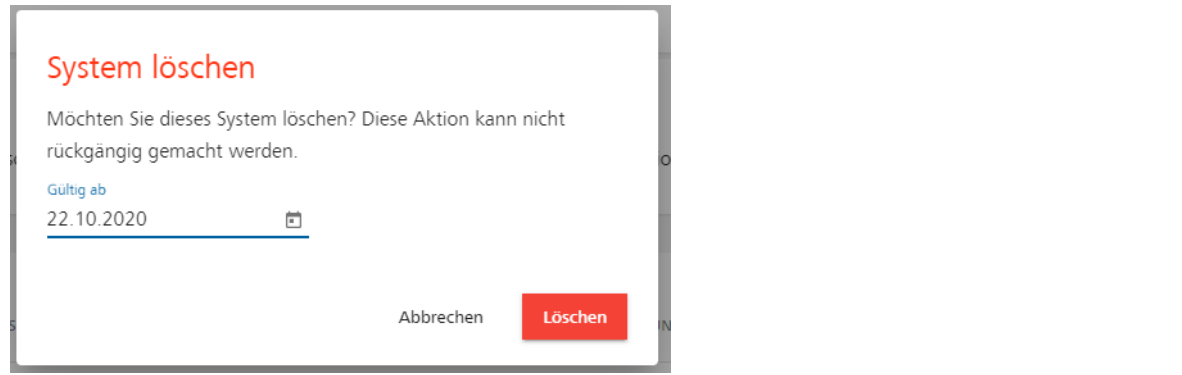

Als Gültig ab-Datum ist der aktuelle Tag änderbar voreingestellt. In diesem Feld ist das Datum einzutragen, an dem das ausgewählte System außer Betrieb genommen wurde.

Nach Bestätigen der Abfrage über "Löschen" erscheint die Erfolgsmeldung:

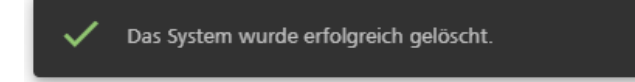

Das betriebene System wird aus der Tabelle "Betriebene Systeme" entfernt.

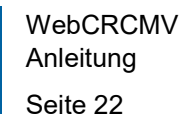

#### <span id="page-21-0"></span>**2.4.2 Betriebenes System erfassen**

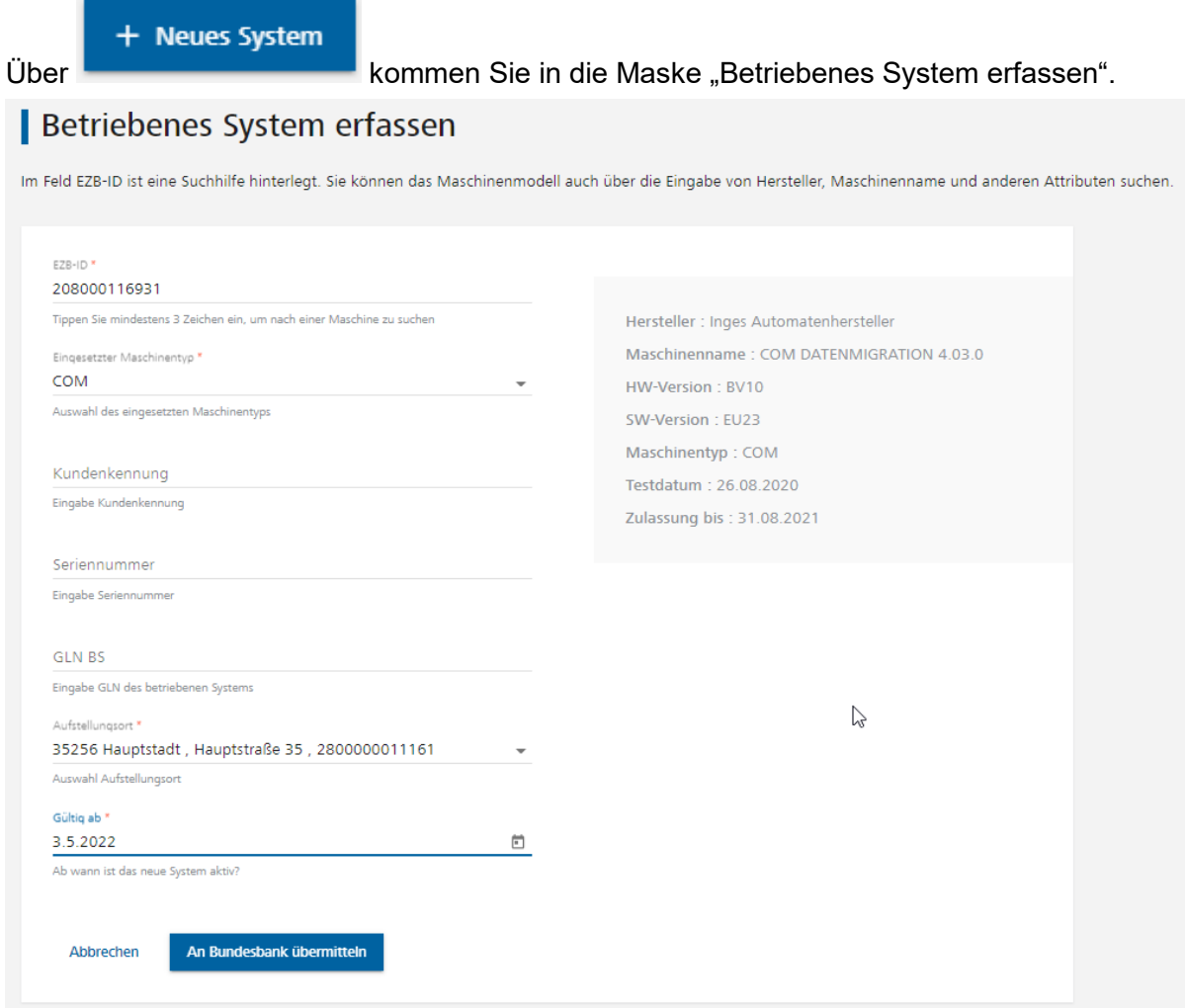

Um das Maschinenmodell des betriebenen Systems auszusuchen, geben Sie in das Feld "EZB-ID" mindestens 3 Zeichen - entweder die EZB-ID oder jedes andere Ihnen bekannte Kriterium der Maschine - ein (Volltextsuche). Während Ihrer Eingabe öffnet sich eine Liste mit Maschinenmodellen, die den bereits eingegebenen Daten entsprechen. Je mehr Angaben Sie machen, desto enger wird diese Liste gefiltert.

Aus dieser Liste wird das Maschinenmodell ausgewählt. Wenn das zu erfassende Maschinenmodell in der Liste nicht angezeigt wird, setzen Sie sich mit dem fachlichen Support (Überschrift MELDUNG im Footer) in Verbindung.

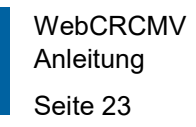

#### EZB-ID  $*$ arca crm

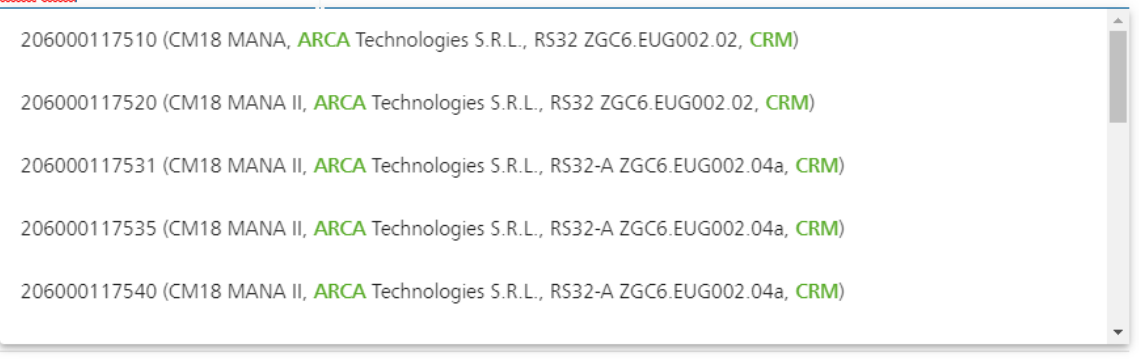

#### Wird Ihr betriebenes System abweichend zum Maschinenmodell eigesetzt (z.B. CIM statt

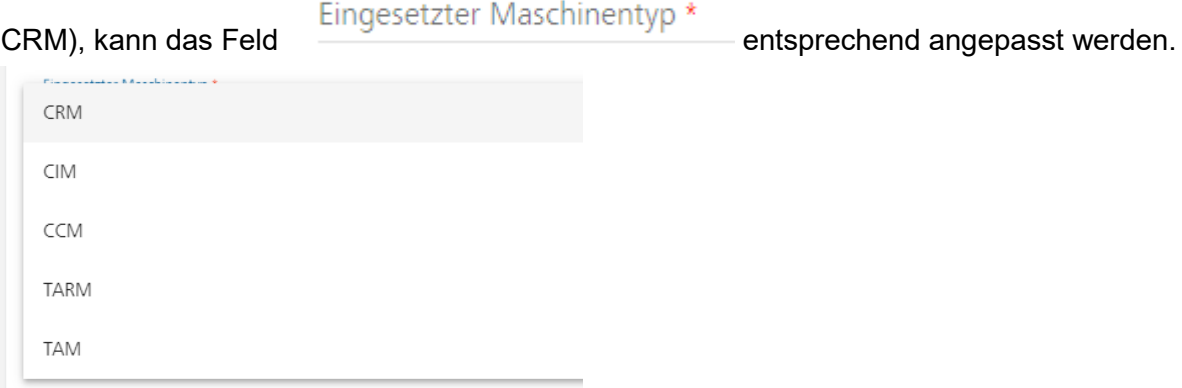

Aufstellungsort \*<br>
Beim ist eine Suchhilfe mit allen erfassten eigenen Aufstellungsorten hinterlegt:

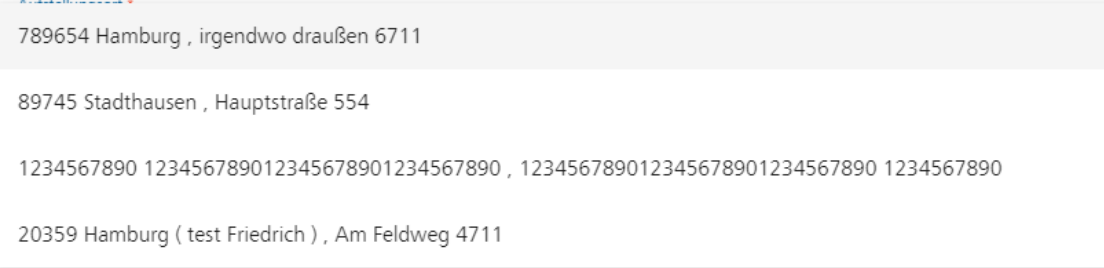

Haben Sie nur einen Aufstellungsort gemeldet, ist das Feld nicht änderbar mit diesem Wert gefüllt.

Im Feld "Gültig ab" ist das Datum einzutragen, an dem das System in Betrieb genommen wurde.

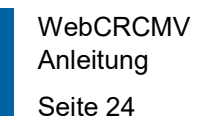

Nach Füllen der Mussfelder (\*) kann der neue Datensatz über

An Bundesbank übermitteln

gespeichert und gleichzeitig an uns übermittelt werden. Es

erscheint eine Erfolgsmeldung:

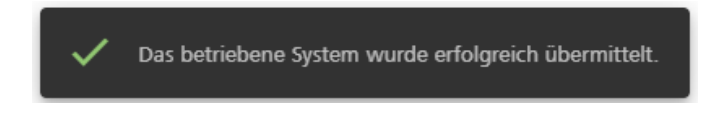

Nach Rücksprung in die Einstiegsmaske und der Aktualisierung der Stammdaten erscheint das neue betriebene System in der Tabelle "Betriebene Systeme".

#### <span id="page-23-0"></span>**2.4.3 Betriebenes System bearbeiten**

Über das Symbol am Ende einer Zeile kommen Sie in die Maske "Betriebenes System bearbeiten".

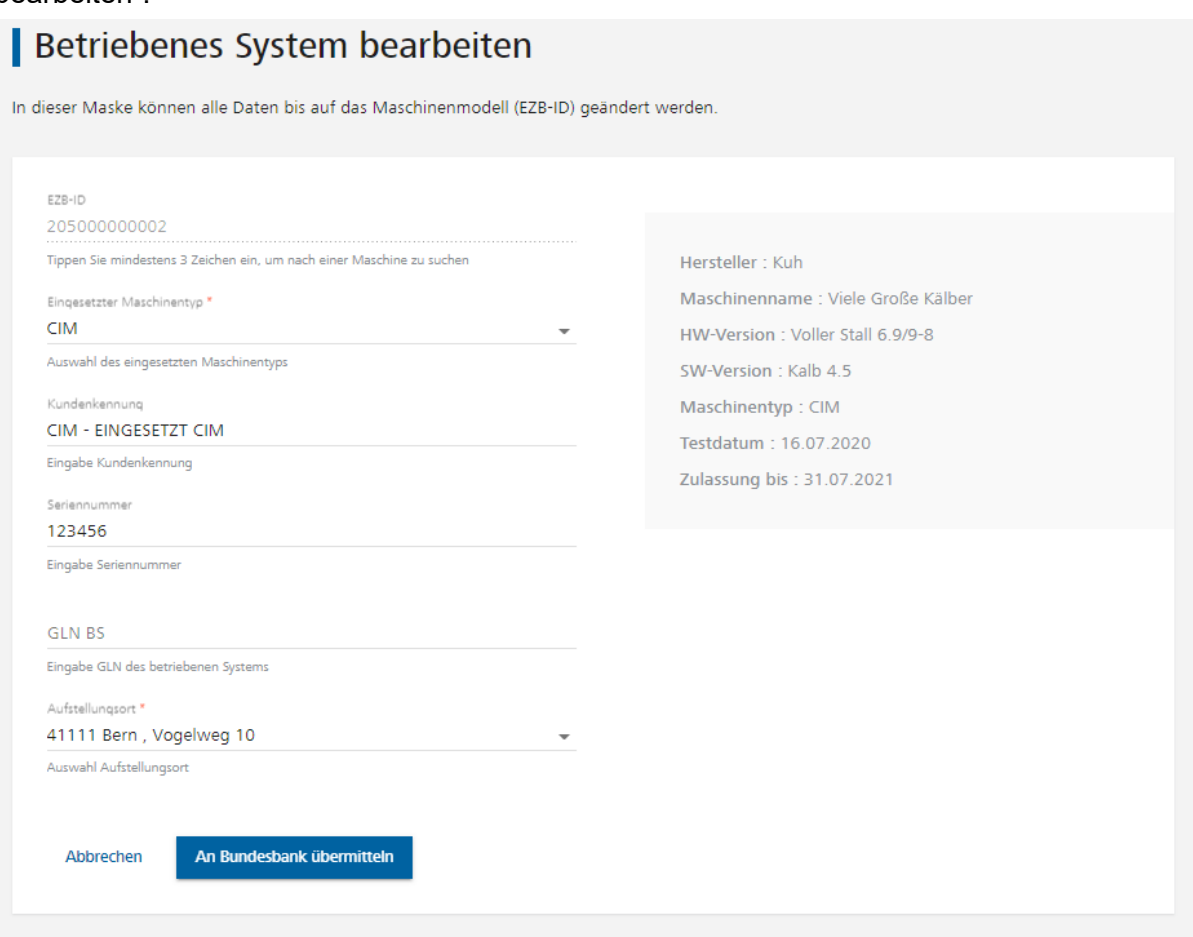

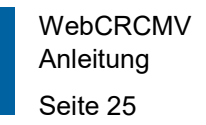

Es können alle Felder bis auf die EZB-ID geändert werden. Nach erfolgter Änderung und

An Bundesbank übermitteln

Füllen der Mussfelder (\*) kann der neue Datensatz über gespeichert und gleichzeitig an uns übermittelt werden. Es erscheint eine Erfolgsmeldung:

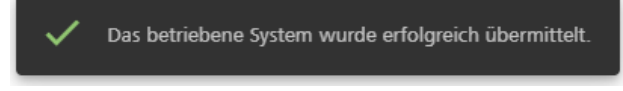

Nach Rücksprung in die Einstiegsmaske und Aktualisierung der Stammdaten wird die Änderung in der Tabelle "Betriebene Systeme" übernommen.

Das Feld EZB-ID kann in der Maske "Maschinenupdate erfassen" geändert werden.

#### <span id="page-24-0"></span>**2.4.4 Maschinenupdate erfassen**

Über das Symbol  $\mathbf C$  am Ende einer Zeile kommen Sie in die Maske "Maschinenupdate erfassen".

Im oberen Teil der Maske erscheint eine Liste mit allen von Ihnen aktuell gemeldeten betriebenen Systemen, die die gleiche EZB-ID und den gleichen eingesetzten Maschinentyp wie das ausgewählte betriebene System haben. Das ausgewählte System ist bereits durch einen grünen Haken markiert.

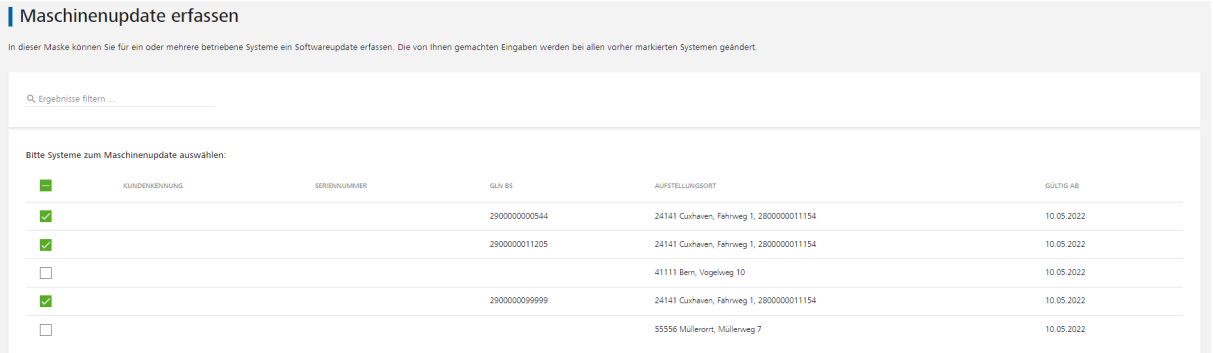

Sie können nun weitere Systeme zur Änderung markieren, indem Sie diese einhaken.

In der unteren Hälfte der Erfassungsmaske können nun die neue EZB-ID (Volltextsuche, siehe "Betriebenes System erfassen") und der neue eingesetzte Maschinentyp ausgewählt

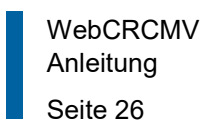

#### werden.

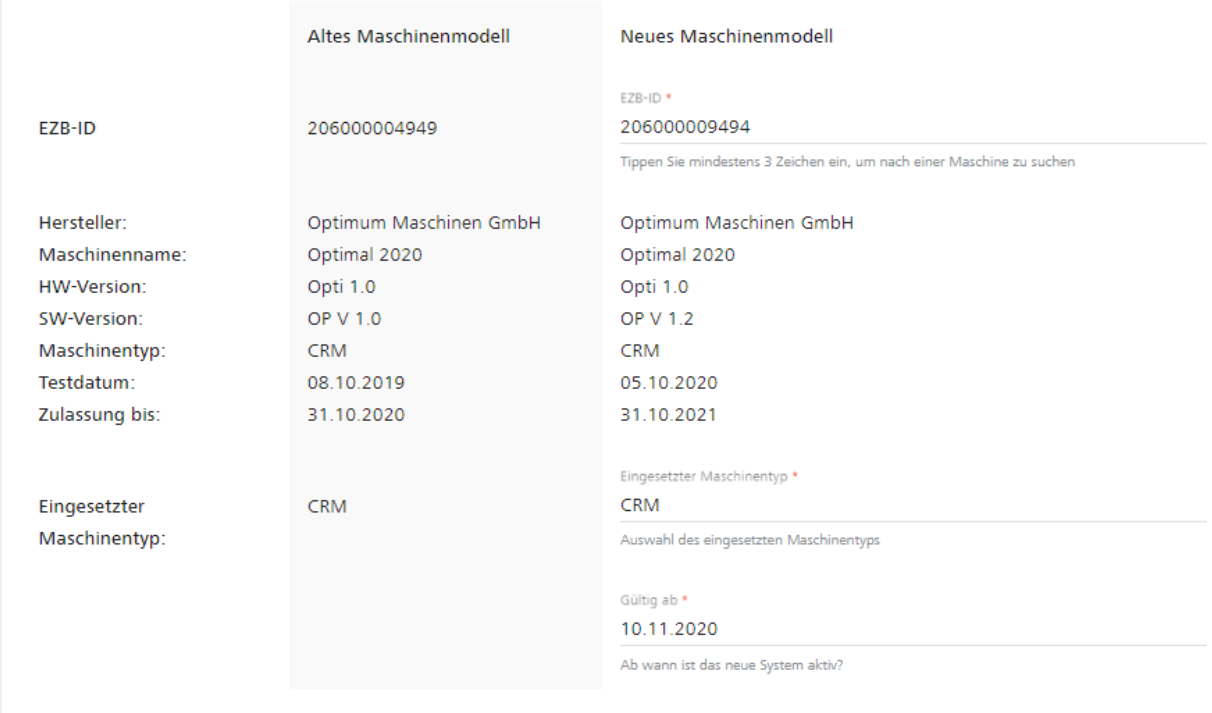

Nach erfolgter Änderung und Füllen der Mussfelder (\*) kann der neue Datensatz über

An Bundesbank übermitteln

gespeichert und gleichzeitig an uns übermittelt werden.

#### Nach Bestätigen der Sicherheitsabfrage

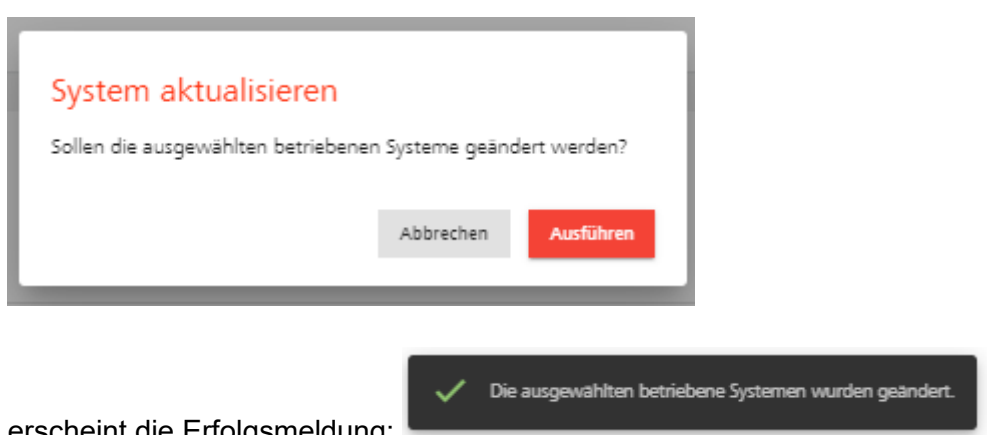

erscheint die Erfolgsmeldung:

Nach Rücksprung in die Einstiegsmaske und Aktualisierung der Stammdaten werden die Änderungen in der Tabelle "Betriebene Systeme" übernommen.

## <span id="page-26-0"></span>**2.5 Betriebene Systeme (Auslagerungsunternehmen)**

#### <span id="page-26-1"></span>**2.5.1 Einstiegsmaske / Betriebene Systeme von Auslagerungsunternehmen löschen**

Nach Auswahl der Kachel "Betriebene Systeme (Auslagerungsunternehmen)" öffnet sich eine Übersicht aller von Ihnen für Ihre Auslagerungsunternehmen aktuell gemeldeten aktiven betriebenen Systeme. Über der Liste befindet sich die Schaltfläche "Neues System" zur Anlage eines neuen betriebenen Systems. Rechts neben den Daten zu einzelnen Systemen befinden sich die Symbole "Bearbeiten", "Löschen" und "Maschinenupdate", mit denen eine Bearbeitung bzw. Löschung des ausgewählten betriebenen Systems durchgeführt werden kann.

Wenn abgelaufene betriebene Systeme (Zulassung des Maschinenmodells abgelaufen) vorhanden sind, werden diese in Rot hervorgehoben und müssen über das Maschinenupdate (Symbol am Ende der Zeile) aktualisiert werden.

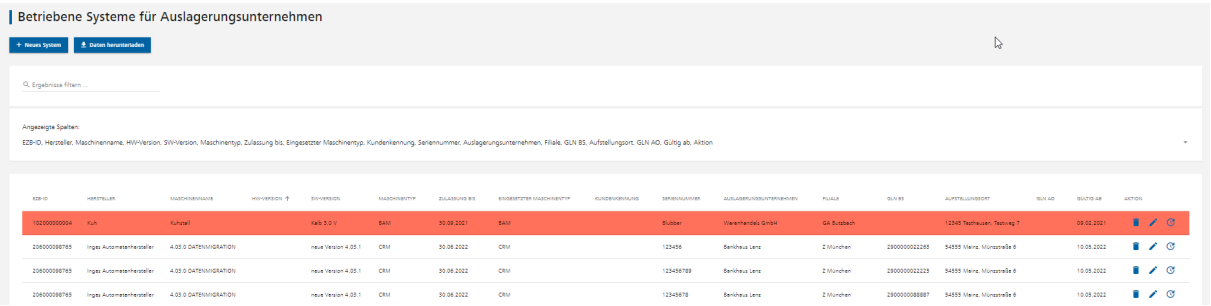

Die Tabelleneinträge können über das Feld "Ergebnisse filtern" nach beliebigen Kriterien (Volltextsuche) gefiltert werden. Die angezeigte Liste kann über die Schaltfläche "Daten herunterladen" im Excel-Format exportiert werden.

Über der Tabelle befindet sich eine Auswahlhilfe:

EZB-ID, Hersteller, Maschinenname, HW-Version, SW-Version, Maschinentyp, Zulassung bis, Eingesetzter Maschinentyp, Kundenkennung, Seriennummer, Auslagerungsunternehmen, Filiale, GLN BS, Aufstellungsort, GLN AO, Gültig ab,  $\Box$ 

Öffnet man diese über das Dreiecksymbol, erscheint eine Liste mit Spaltennamen, die durch Aus- bzw. Einhaken aus der unteren Tabelle entweder entfernt oder der Tabelle wieder hinzugefügt werden können. So kann die Tabelle an die Bedürfnisse des Users angepasst werden.

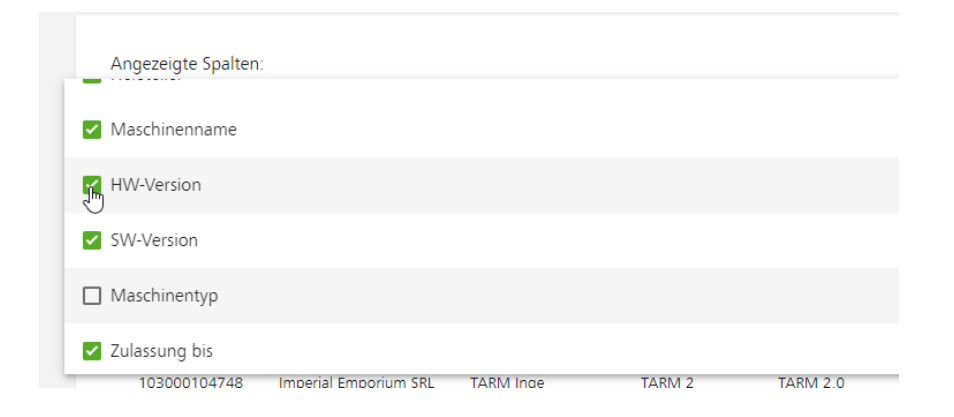

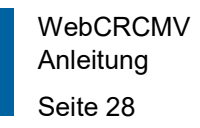

Diese Änderungen sind nicht dauerhaft. Verlässt der User die Funktion, wird bei erneutem Aufruf der Initialzustand angezeigt.

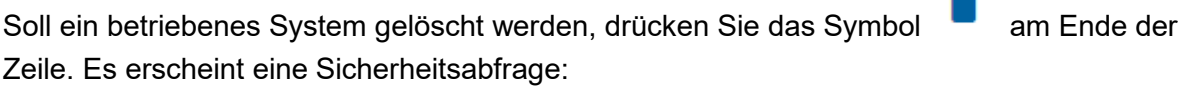

-

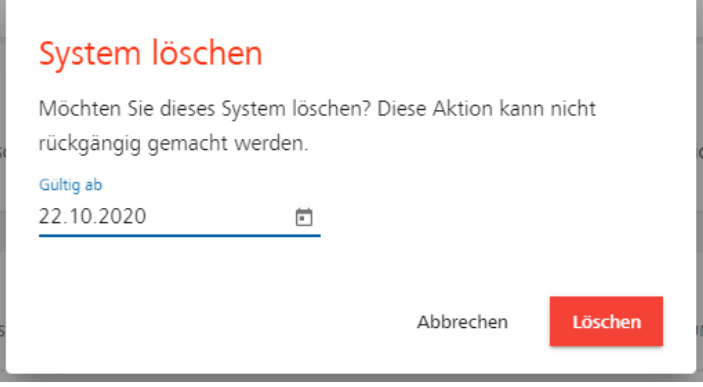

Als Gültig ab-Datum ist der aktuelle Tag änderbar voreingestellt. In diesem Feld ist das Datum einzutragen, an dem das ausgewählte System außer Betrieb genommen wurde.

Nach Bestätigen der Abfrage über "Löschen" erscheint die Erfolgsmeldung:

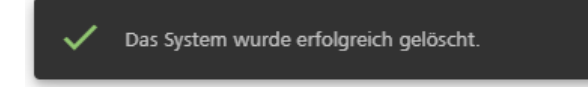

Das betriebene System wird aus der Tabelle "Betriebene Systeme" entfernt.

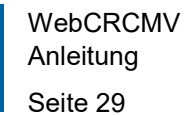

#### <span id="page-28-0"></span>**2.5.2 Betriebenes System für Auslagerungsunternehmen erfassen**

+ Neues System

Über **Kommen Sie in die Maske "Betriebenes System für Auslage-**

rungsunternehmen erfassen".

Betriebenes System für Auslagerungsunternehmen erfassen

Im Feld EZB-ID ist eine Suchhilfe hinterlegt. Sie können das Maschinenmodell auch über die Eingabe von Hersteller, Maschinenname und anderen Attributen suchen.

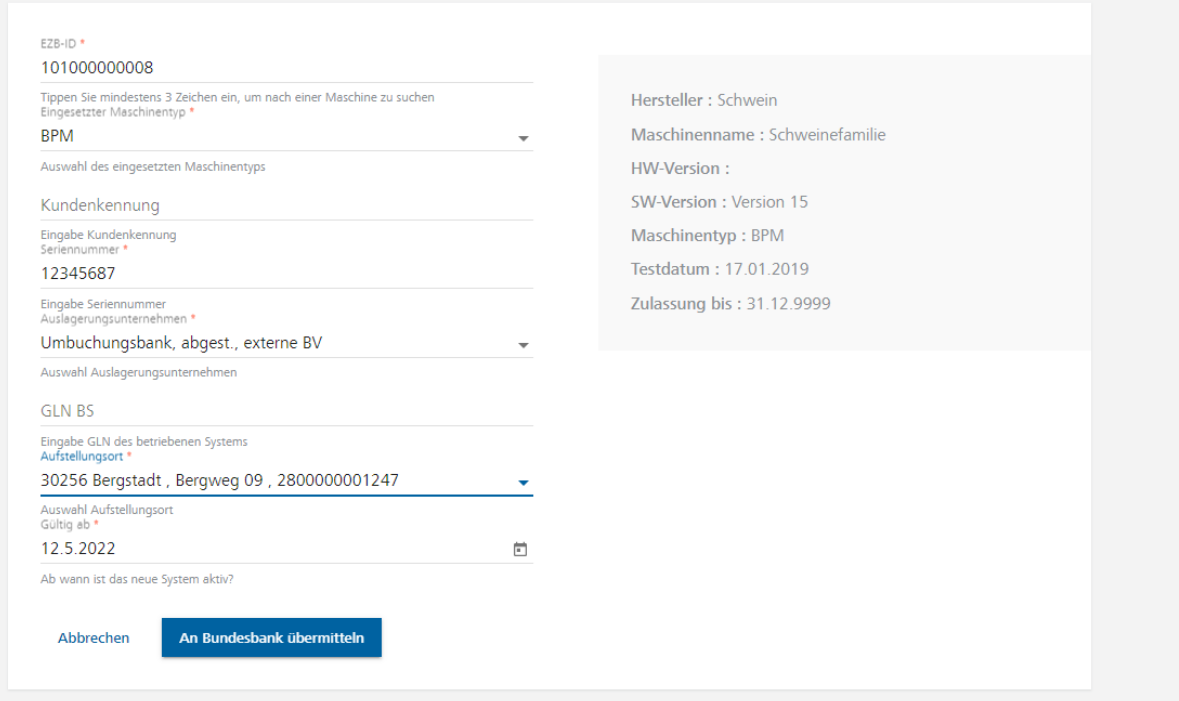

Um das Maschinenmodell des betriebenen Systems auszusuchen, geben Sie in das Feld "EZB-ID" mindestens drei Zeichen - entweder die EZB-ID oder jedes andere Ihnen bekannte Kriterium der Maschine - ein (Volltextsuche). Während Ihrer Eingabe öffnet sich eine Liste mit Maschinenmodellen, die den bereits eingegebenen Daten entsprechen. Je mehr Angaben Sie machen, desto enger wird diese Liste gefiltert.

Aus dieser Liste wird das Maschinenmodell ausgewählt. Wenn das zu erfassende Maschinenmodell in der Liste nicht angezeigt wird, setzen Sie sich mit dem fachlichen Support

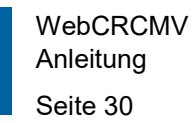

#### (Überschrift MELDUNG im Footer) in Verbindung.

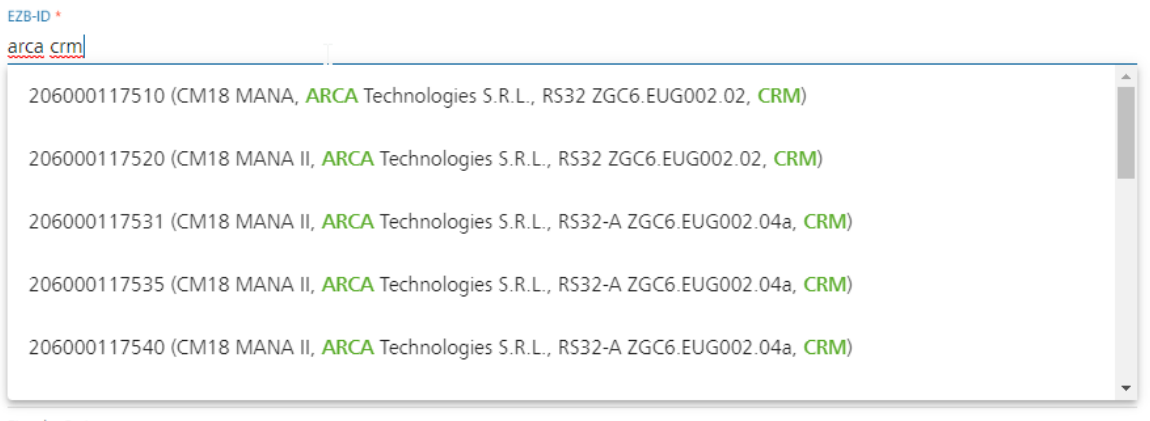

Wird Ihr betriebenes System abweichend zum Maschinenmodell eigesetzt (z.B. CIM statt

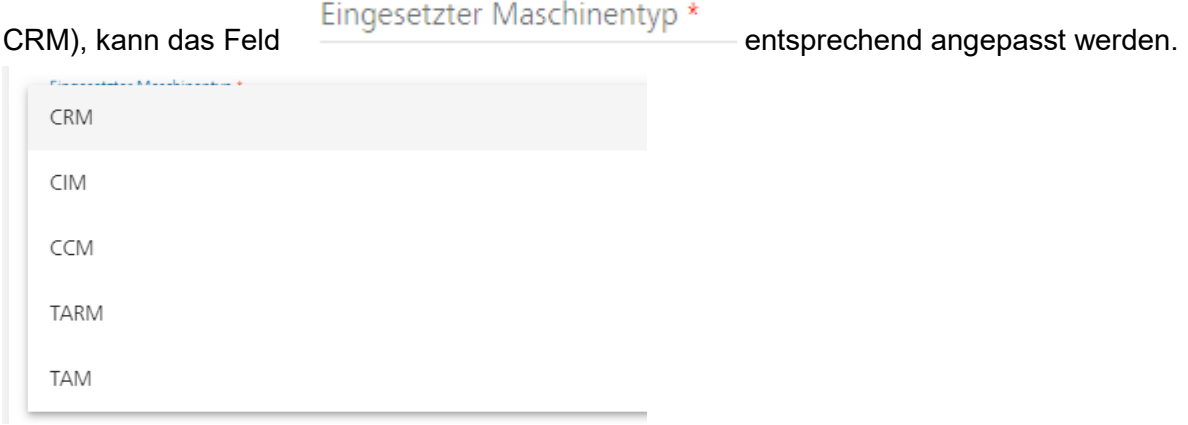

Beim Auslagerungsunternehmen \* ist eine Suchhilfe mit allen von Ihnen gemeldeten Auslagerungsunternehmen hinterlegt. Haben Sie nur ein Auslagerungsunternehmen gemeldet, ist das Feld nicht änderbar mit diesem Wert gefüllt.

#### Aufstellungsort \*

Beim ist eine Suchhilfe mit allen erfassten Aufstellungsorten des gewählten Auslagerungsunternehmens hinterlegt:

```
789654 Hamburg, irgendwo draußen 6711
89745 Stadthausen, Hauptstraße 554
1234567890 123456789012345678901234567890, 123456789012345678901234567890 1234567890
20359 Hamburg (test Friedrich), Am Feldweg 4711
```
Haben Sie für das ausgewählte Auslagerungsunternehmen nur einen Aufstellungsort gemeldet, ist das Feld nicht änderbar mit diesem Wert gefüllt.

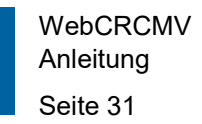

Im Feld "Gültig ab" ist das Datum einzutragen, an dem das System in Betrieb genommen wurde.

Nach Füllen der Mussfelder (\*) kann der neue Datensatz über

An Bundesbank übermitteln

gespeichert und gleichzeitig an uns übermittelt werden. Es

erscheint eine Erfolgsmeldung:

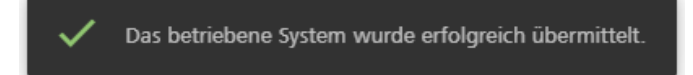

Nach Rücksprung in die Einstiegsmaske und der Aktualisierung der Stammdaten erscheint das neue betriebene System in der Tabelle "Betriebene Systeme von Auslagerungsunternehmen".

#### <span id="page-30-0"></span>**2.5.3 Betriebenes System für Auslagerungsunternehmen bearbeiten**

Über das Symbol am Ende einer Zeile kommen Sie in die Maske "Betriebenes System für Auslagerungsunternehmen bearbeiten".

Betriebenes System für Auslagerungsunternehmen bearbeiten

In dieser Maske können alle Daten bis auf das Maschinenmodell (EZB-ID) und das Auslagerungsunternehmen geändert werden.

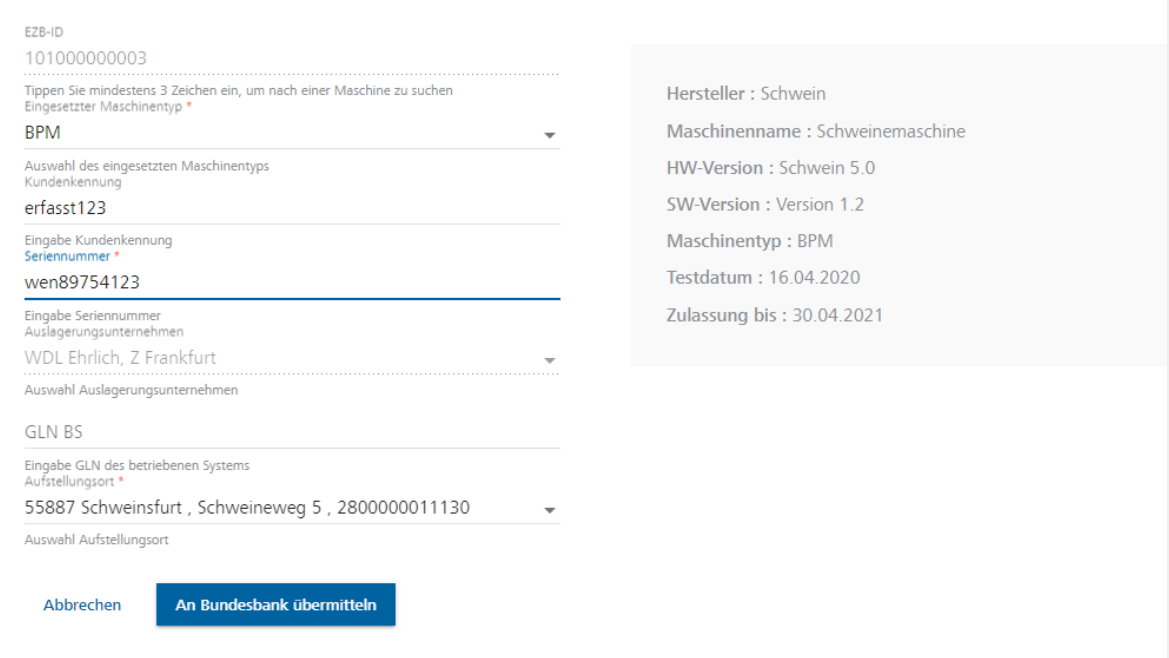

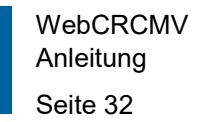

Es können alle Felder bis auf die EZB-ID geändert werden. Nach erfolgter Änderung und

An Bundesbank übermitteln

Füllen der Mussfelder (\*) kann der neue Datensatz über gespeichert und gleichzeitig an uns übermittelt werden. Es erscheint eine Erfolgsmeldung:

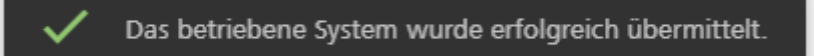

Nach Rücksprung in die Einstiegsmaske und Aktualisierung der Stammdaten wird die Änderung in der Tabelle "Betriebene Systeme von Auslagerungsunternehmen" übernommen.

Das Feld EZB-ID kann in der Maske "Maschinenupdate für Auslagerungsunternehmen erfassen" geändert werden.

#### <span id="page-31-0"></span>**2.5.4 Maschinenupdate für Auslagerungsunternehmen erfassen**

Über das Symbol  $\mathbf G$  am Ende einer Zeile kommen Sie in die Maske "Maschinenupdate für Auslagerungsunternehmen erfassen".

Im oberen Teil der Maske erscheint eine Liste mit allen von Ihnen aktuell gemeldeten betriebenen Systemen, die die gleiche EZB-ID, den gleichen eingesetzten Maschinentyp und das gleiche Auslagerungsunternehmen wie das ausgewählte betriebene System haben. Das ausgewählte System ist bereits durch einen grünen Haken markiert.

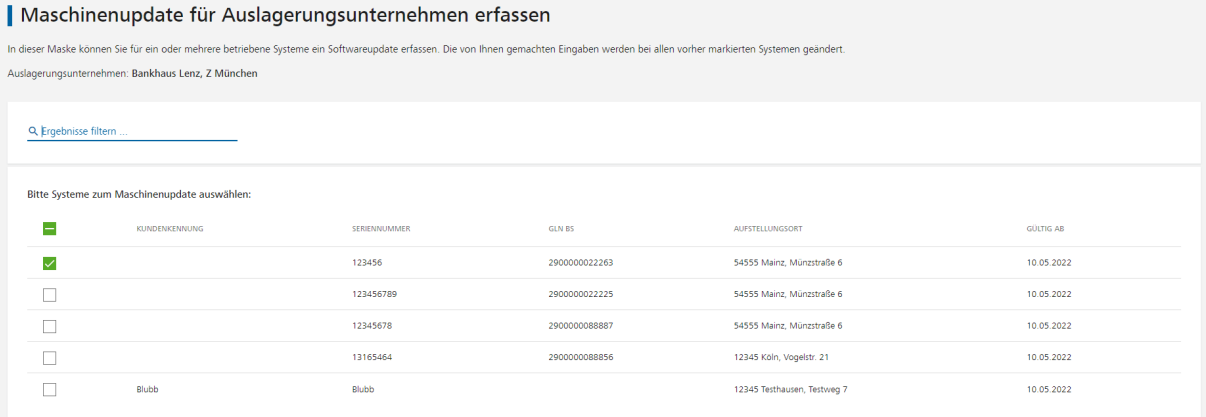

Sie können nun weitere Systeme zur Änderung markieren, indem Sie diese einhaken.

In der unteren Hälfte der Erfassungsmaske können nun die neue EZB-ID (Volltextsuche, siehe "Betriebenes System für Auslagerungsunternehmen erfassen") und der neue eingesetzte Maschinentyp ausgewählt werden.

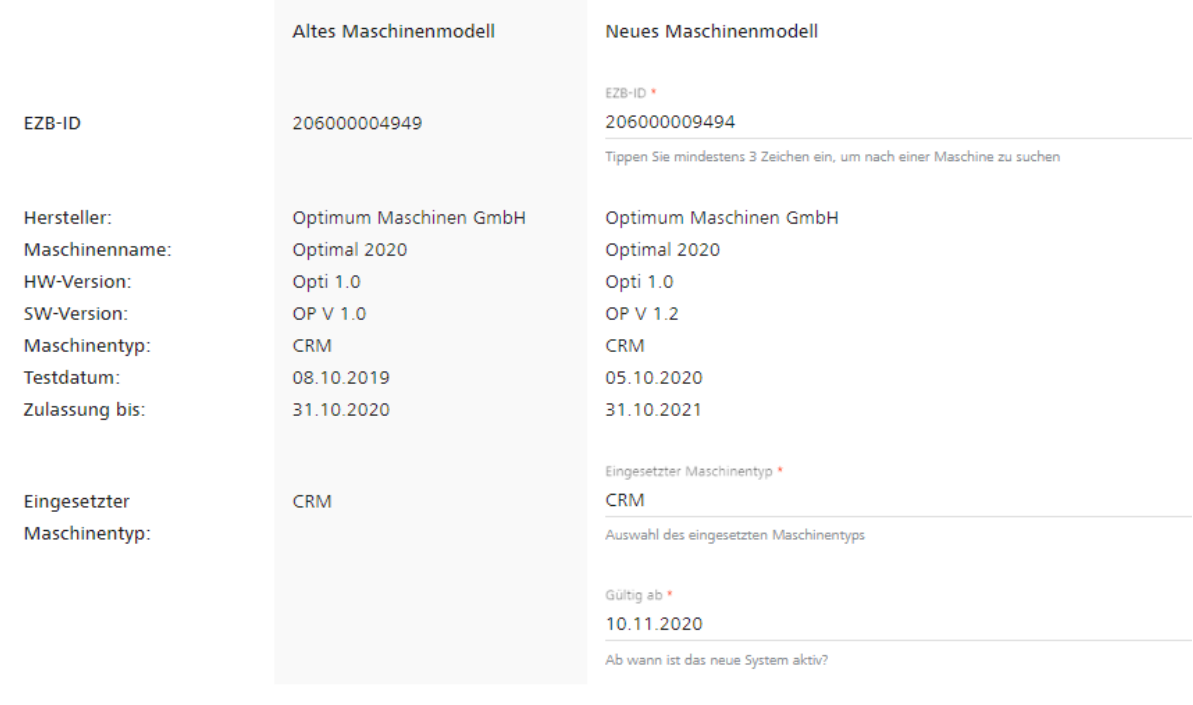

Nach erfolgter Änderung und Füllen der Mussfelder (\*) kann der neue Datensatz über

An Bundesbank übermitteln

gespeichert und gleichzeitig an uns übermittelt werden.

Nach Bestätigen der Sicherheitsabfrage

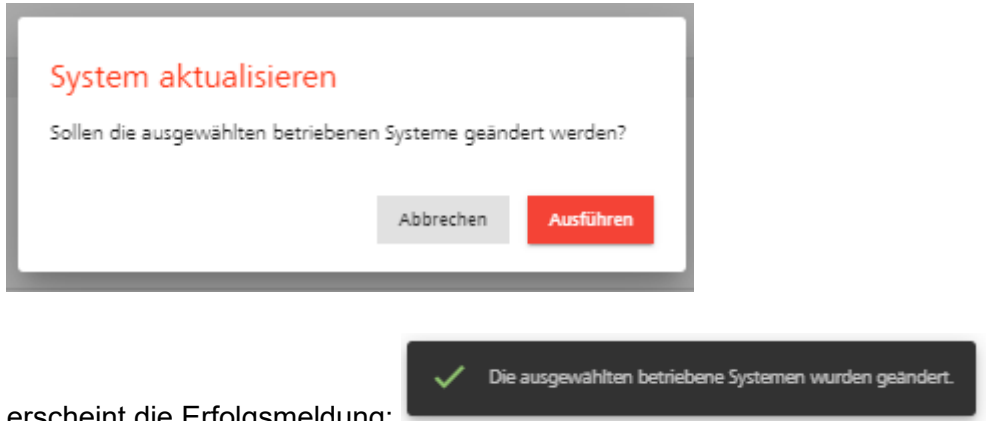

erscheint die Erfolgsmeldung:

Nach Rücksprung in die Einstiegsmaske und Aktualisierung der Stammdaten werden die Änderungen in der Tabelle "Betriebene Systeme von Auslagerungsunternehmen" übernommen.

## <span id="page-33-0"></span>**2.6 Halbjahresmeldung (andere kundenbediente Automaten ohne Recycling) / PDF herunterladen**

In dieser Erfassungsmaske wird die Anzahl der Geldausgabeautomaten und anderer kundenbedienter Automaten ohne Recyclingfunktion zum jeweils aktuellen Stichtag (31.12. bzw. 30.06. eines Jahres) gemeldet. Ferner wird hier mit der Speicherung eines Datensatzes die Halbjahresmeldung abgegeben.

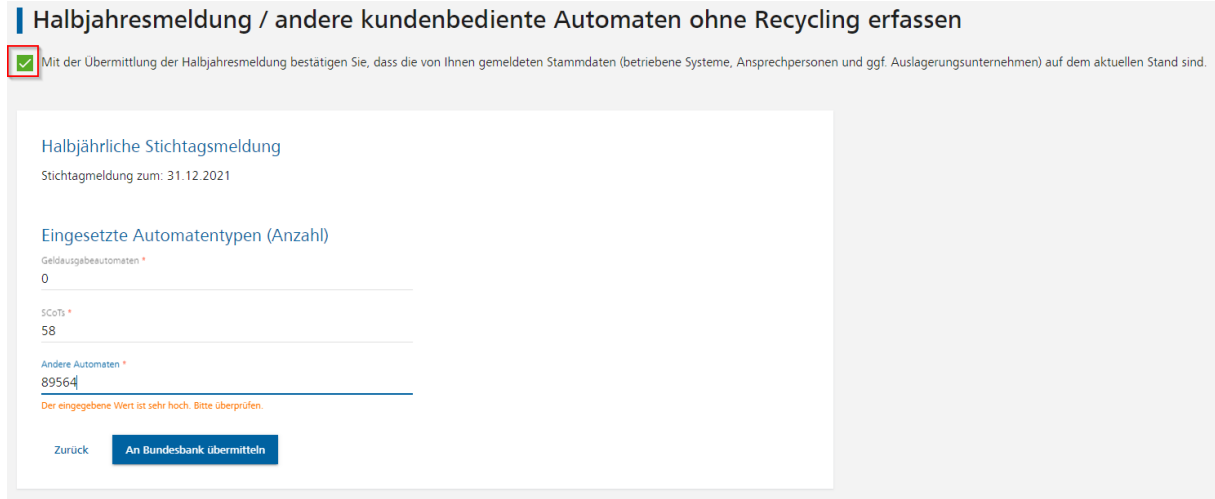

Durch Einhaken der Meldung unter der Maskenüberschrift, bestätigen Sie die Richtigkeit der in der Anwendung gelisteten Stammdaten (betriebene Systeme, Ansprechpersonen, Aufstellungsorte und ggf. Auslagerungsunternehmen).

Nach Füllen aller Mussfelder (\*) und Betätigen der Schaltfläche "An Bundesbank übermitteln" werden die eigegebenen Daten an die Bundesbank gesendet. Die Halbjahresmeldung der Stammdaten erfolgt zum aktuellen Stichtag.

Es kann für den aktuellen Meldestichtag nur eine Halbjahresmeldung erfasst werden. Liegt bereits eine Halbjahresmeldung vor, sind die Eingabefelder nicht änderbar mit den zuletzt gemachten Angaben gefüllt und der Button "An Bundesbank übermitteln" ist ausgeblendet. Sollen Änderungen an diesen Daten vorgenommen werden, bitten wir darum, Kontakt mit der für fachliche Fragen zuständigen Stelle (Kundendatenmanagement und Kundeinformation - Barer Zahlungsverkehr) unter der Telefonnummer 069 9566 11166 aufzunehmen.

#### $\blacktriangleright$  Als PDF herunterladen

Nach Abgabe einer Meldung kann diese im PDF-Format über angezeigt werden. Daraufhin öffnet sich eine pdf-Datei mit den gemeldeten Stammdaten. Diese kann ausgedruckt und lokal auf dem Rechner des Anwenders gespeichert werden.

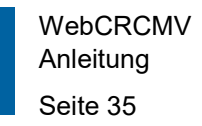

# <span id="page-34-0"></span>**3 Operationale Daten**

Operationale Daten sind aggregiert für alle Systeme des Meldepflichtigen an die Deutsche Bundesbank zu melden, und zwar für das erste Halbjahr bis spätestens Ende August und für das zweite Halbjahr bis spätestens Ende Februar des Folgejahres. Es ist jeweils die **Stückzahl** der bearbeiteten Banknoten pro Stückelung, getrennt für kunden- und beschäftigtenbediente Systeme, zu melden.

## <span id="page-34-1"></span>**3.1 Operationale Daten kundenbedient**

#### <span id="page-34-2"></span>**3.1.1 Einstiegsmaske**

In der Startmaske werden die gemeldeten operationalen Daten für kundenbediente Systeme zu den letzten vier Berichtszeiträumen ab dem 2. Halbjahr 2020 eines Bargeldakteurs angezeigt.

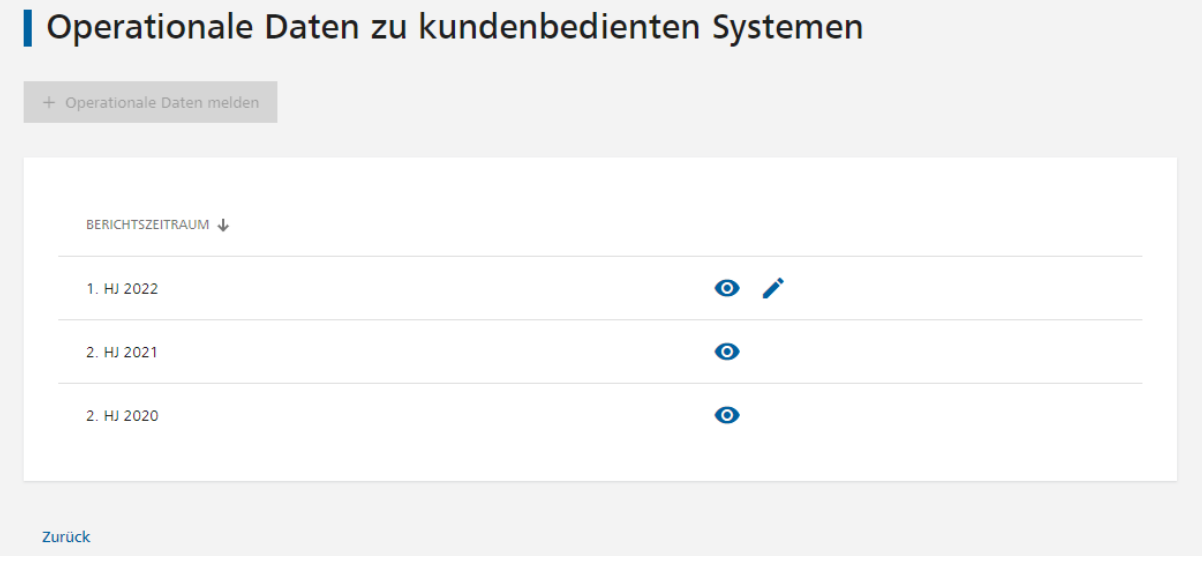

Wurde die Meldung für die aktuelle Berichtsperiode bereits abgegeben, ist der Button

+ Operationale Daten melden

ausgegraut.

Am Ende jeder Zeile kann über das Symbol "Anzeigen" die jeweilige Meldung angezeigt werden.

Die aktuelle Meldung der operationalen Daten kann nach Drücken des Symbols "Bearbeiten" am Ende der Zeile bearbeitet werden.

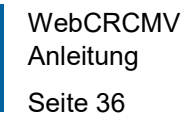

#### <span id="page-35-0"></span>**3.1.2 Operationale Daten zu kundenbedienten Systemen erfassen**

+ Operationale Daten melden

Über kommen Sie in die Maske "Operationale Daten zu kundenbedienten Systemen erfassen".

Nach Füllen mindestens eines Feldes kann der neue Datensatz über

An Bundesbank übermitteln

gespeichert und gleichzeitig an uns übermittelt werden. Es

erscheint eine Erfolgsmeldung:

Die operationalen Daten wurden erfolgreich übermittelt.

#### <span id="page-35-1"></span>**3.1.3 Operationale Daten für kundenbediente Systeme bearbeiten**

Über das Symbol am Ende der Zeile zur aktuellen Berichtsperiode kommen Sie in die Maske "Operationale Daten für kundenbediente Systeme bearbeiten".

An Bundesbank übermitteln Nach erfolgter Änderung kann der neue Datensatz über **Gerauben aus der Analysische Ge-** gespeichert und gleichzeitig an uns übermittelt werden. Es erscheint eine Erfolgsmeldung:

Die operationalen Daten wurden erfolgreich übermittelt.

Nach Rücksprung in die Einstiegsmaske und Übermittlung der geänderten Daten wird die alte Meldung durch die neue überschrieben.

#### <span id="page-35-2"></span>**3.1.4 Operationale Daten für kundenbediente Systeme anzeigen / PDF herunterladen**

Über das Symbol **O** am Ende einer Zeile kommen Sie in die Maske "Operationale Daten für kundenbediente Systeme anzeigen".

 $\blacktriangleright$  Als PDF herunterladen

Die angezeigten operationalen Daten können über **herationen aus der herationalen aus der analysische Frankrisch** geladen, ausgedruckt und lokal auf dem Rechner des Anwenders gespeichert werden.

## <span id="page-36-0"></span>**3.2 Operationale Daten beschäftigtenbedient**

## <span id="page-36-1"></span>**3.2.1 Einstiegsmaske**

In der Startmaske werden die gemeldeten operationalen Daten für beschäftigtenbediente Systeme zu den letzten vier Berichtszeiträumen ab dem 2. Halbjahr 2020 eines Bargeldakteurs angezeigt.

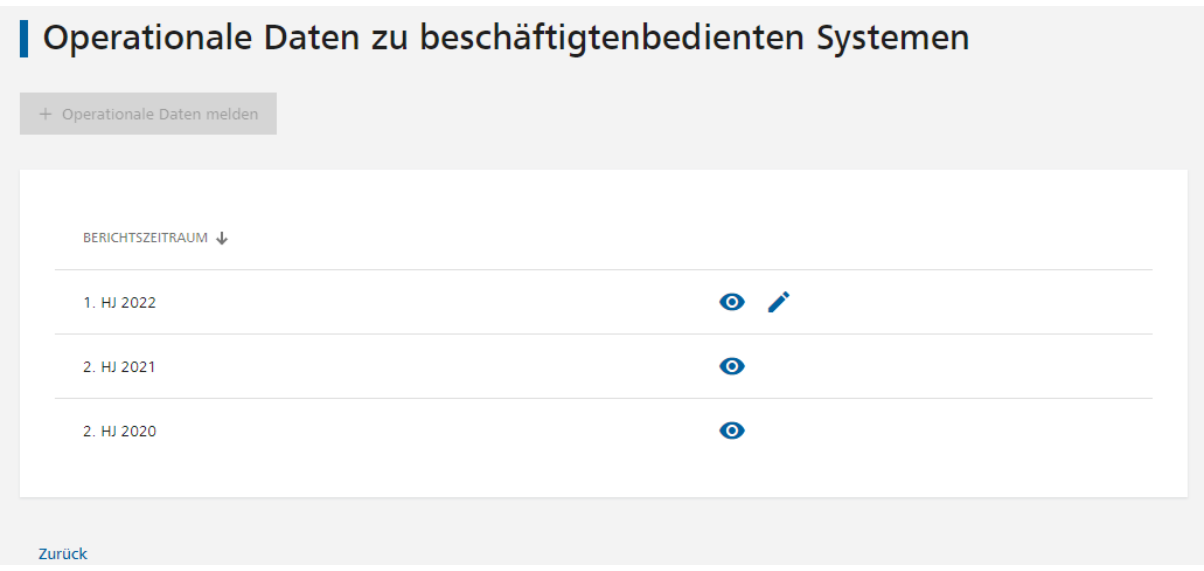

Wurde die Meldung für die aktuelle Berichtsperiode bereits abgegeben, ist der Button

+ Operationale Daten melden

ausgegraut.

Am Ende jeder Zeile kann über das Symbol "Anzeigen" die jeweilige Meldung angezeigt werden.

Die aktuelle Meldung der operationalen Daten kann nach Drücken des Symbols "Bearbeiten" am Ende der Zeile bearbeitet werden.

#### <span id="page-36-2"></span>**3.2.2 Operationale Daten zu beschäftigtenbedienten Systemen erfassen**

+ Operationale Daten melden

Über kommen Sie in die Maske "Operationale Daten zu

beschäftigtenbedienten Systemen erfassen".

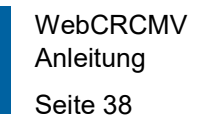

Nach Füllen mindestens eines Feldes kann der neue Datensatz über

An Bundesbank übermitteln

gespeichert und gleichzeitig an uns übermittelt werden. Es

erscheint eine Erfolgsmeldung:

Die operationalen Daten wurden erfolgreich übermittelt.

#### <span id="page-37-0"></span>**3.2.3 Operationale Daten für beschäftigtenbediente Systeme bearbeiten**

Über das Symbol am Ende der Zeile zur aktuellen Berichtsperiode kommen Sie in die Maske "Operationale Daten für beschäftigtenbediente Systeme bearbeiten".

An Bundesbank übermitteln Nach erfolgter Änderung kann der neue Datensatz über **Gerauben aus der Analysische Ge-** gespeichert und gleichzeitig an uns übermittelt werden. Es erscheint eine Erfolgsmeldung:

Die operationalen Daten wurden erfolgreich übermittelt.

Nach Rücksprung in die Einstiegsmaske und Übermittlung der geänderten Daten wird die alte Meldung durch die neue überschrieben.

#### <span id="page-37-1"></span>**3.2.4 Operationale Daten für beschäftigtenbediente Systeme anzeigen / PDF herunterladen**

Über das Symbol **O** am Ende einer Zeile kommen Sie in die Maske "Operationale Daten für beschäftigtenbediente Systeme anzeigen".

Die angezeigten operationalen Daten können über **herationen auch der herunter-** herunter-

 $\blacktriangleright$  Als PDF herunterladen

geladen, ausgedruckt und lokal auf dem Rechner des Anwenders gespeichert werden.

#### <span id="page-37-2"></span>**3.3 Operationale Daten kundenbedient (Auslagerungsunternehmen)**

#### <span id="page-37-3"></span>**3.3.1 Einstiegsmaske**

In der Startmaske werden die gemeldeten operationalen Daten zu kundenbedienten Systemen aller vom Bargeldakteur gemeldeten Auslagerungsunternhmen zu den letzten vier

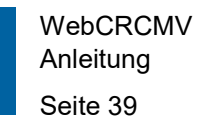

Berichtszeiträumen ab dem 2. Halbjahr 2020 eines Bargeldakteurs angezeigt.

Operationale Daten von Auslagerungsunternehmen zu kundenbedienten Systemen

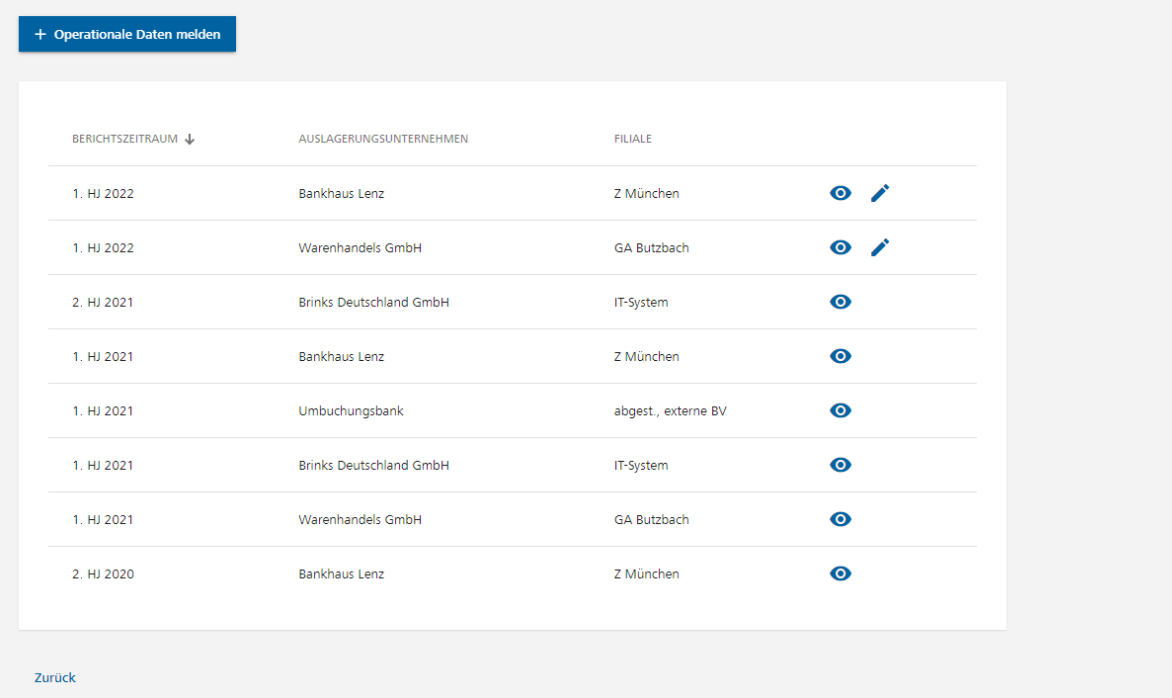

Wurde die Meldung für die aktuelle Berichtsperiode bereits abgegeben, ist der Button

+ Operationale Daten melden

ausgegraut.

Am Ende jeder Zeile kann über das Symbol "Anzeigen" die jeweilige Meldung angezeigt werden.

Die aktuelle Meldung der operationalen Daten kann nach Drücken des Symbols "Bearbeiten" am Ende der Zeile bearbeitet werden.

#### <span id="page-38-0"></span>**3.3.2 Operationale Daten für Auslagerungsunternehmen zu kundenbedienten Systemen erfassen**

+ Operationale Daten melden Über kommen Sie in die Maske "Operationale Daten für Auslagerungsunternehmen zu kundenbedienten Systemen erfassen".

Über die Suchhilfe im Feld "Auslagerungsunternehmen" kann der Name des Unternehmens ausgewählt werden, für welches die operationalen Daten erfasst werden sollen.

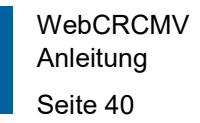

Nach Füllen mindestens eines Feldes kann der neue Datensatz über

An Bundesbank übermitteln

gespeichert und gleichzeitig an uns übermittelt werden. Es

An Bundesbank übermitteln

 $\blacktriangleright$  Als PDF herunterladen

erscheint eine Erfolgsmeldung:

Die operationalen Daten wurden erfolgreich übermittelt.

#### <span id="page-39-0"></span>**3.3.3 Operationale Daten von Auslagerungsunternehmen für kundenbediente Systeme bearbeiten**

Über das Symbol am Ende der Zeile zur aktuellen Berichtsperiode kommen Sie in die Maske "Operationale Daten von Auslagerungsunternehmen für kundenbediente Systeme bearbeiten".

Nach erfolgter Änderung kann der neue Datensatz über **Gerauben aus der Analysische Ge-** gespeichert und gleichzeitig an uns übermittelt werden. Es erscheint eine Erfolgsmeldung:

Die operationalen Daten wurden erfolgreich übermittelt.

Nach Rücksprung in die Einstiegsmaske und Übermittlung der geänderten Daten wird die alte Meldung durch die neue überschrieben.

Das Feld "Auslagerungsunternehmen" kann nicht geändert werden. Wurden operationale Daten für das falsche Auslagerungsunternehmen gemeldet, setzen Sie sich mit dem fachlichen Support (Überschrift MELDUNG im Footer) in Verbindung.

#### <span id="page-39-1"></span>**3.3.4 Operationale Daten von Auslagerungsunternehmen für kundenbediente Systeme anzeigen / PDF herunterladen**

Über das Symbol am Ende einer Zeile kommen Sie in die Maske "Operationale Daten von Auslagerungsunternehmen für kundenbediente Systeme anzeigen".

Die angezeigten operationalen Daten können über herunter-herunter-herunter-

geladen, ausgedruckt und lokal auf dem Rechner des Anwenders gespeichert werden.

## <span id="page-40-0"></span>**3.4 Operationale Daten beschäftigtenbedient (Auslagerungsunternehmen)**

#### <span id="page-40-1"></span>**3.4.1 Einstiegsmaske**

In der Startmaske werden die gemeldeten operationalen Daten zu beschäftigtenbedienten Systemen aller vom Bargeldakteur gemeldeten Auslagerungsunternhmen zu den letzten vier Berichtszeiträumen ab dem 2. Halbjahr 2020 eines Bargeldakteurs angezeigt.

Operationale Daten von Auslagerungsunternehmen zu beschäftigtenbedienten Systemen + Operationale Daten melden

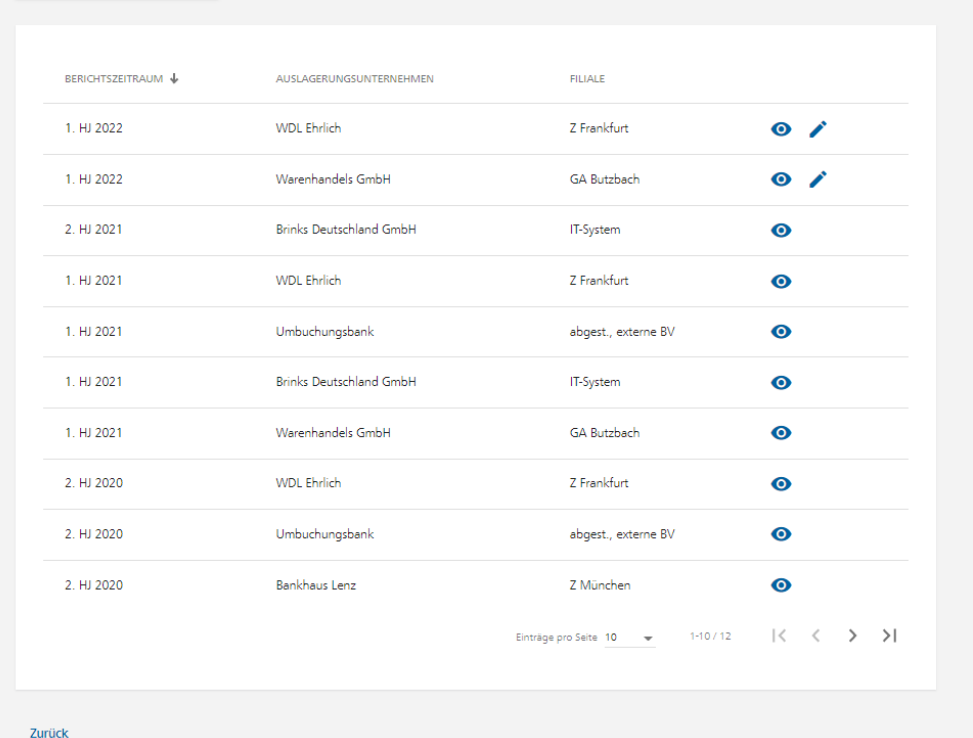

Wurde die Meldung für die aktuelle Berichtsperiode bereits abgegeben, ist der Button

+ Operationale Daten melden

ausgegraut.

Am Ende jeder Zeile kann über das Symbol "Anzeigen" die jeweilige Meldung angezeigt werden.

Die aktuelle Meldung der operationalen Daten kann nach Drücken des Symbols "Bearbeiten" am Ende der Zeile bearbeitet werden.

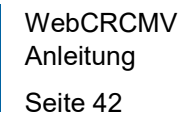

#### <span id="page-41-0"></span>**3.4.2 Operationale Daten für Auslagerungsunternehmen zu beschäftigtenbedienten Systemen erfassen**

+ Operationale Daten melden

Über kommen Sie in die Maske "Operationale Daten für Auslagerungsunternehmen zu beschäftigtenbedienten Systemen erfassen".

Über die Suchhilfe im Feld "Auslagerungsunternehmen" kann der Name des Unternehmens ausgewählt werden, für welches die operationalen Daten erfasst werden sollen.

Nach Füllen mindestens eines Feldes kann der neue Datensatz über

An Bundesbank übermitteln

gespeichert und gleichzeitig an uns übermittelt werden. Es

erscheint eine Erfolgsmeldung:

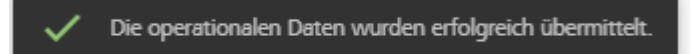

## <span id="page-41-1"></span>**3.4.3 Operationale Daten von Auslagerungsunternehmen für beschäftigtenbediente Systeme bearbeiten**

Über das Symbol am Ende der Zeile zur aktuellen Berichtsperiode kommen Sie in die Maske "Operationale Daten von Auslagerungsunternehmen für beschäftigtenbediente Systeme bearbeiten".

An Bundesbank übermitteln Nach erfolgter Änderung kann der neue Datensatz über **Ge-Christian aus der Analysische Ge**speichert und gleichzeitig an uns übermittelt werden. Es erscheint eine Erfolgsmeldung:

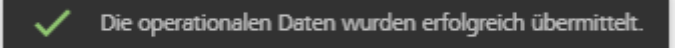

Nach Rücksprung in die Einstiegsmaske und Übermittlung der geänderten Daten wird die alte Meldung durch die neue überschrieben.

Das Feld "Auslagerungsunternehmen" kann nicht geändert werden. Wurden operationale Daten für das falsche Auslagerungsunternehmen gemeldet, setzen Sie sich mit dem fachlichen Support (Überschrift MELDUNG im Footer) in Verbindung.

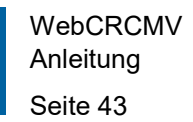

#### <span id="page-42-0"></span>**3.4.4 Operationale Daten von Auslagerungsunternehmen für beschäftigtenbediente Systeme anzeigen / PDF herunterladen**

Über das Symbol **O** am Ende einer Zeile kommen Sie in die Maske "Operationale Daten von Auslagerungsunternehmen für beschäftigtenbediente Systeme anzeigen".

Die angezeigten operationalen Daten können über **herrationalen auf der herunter-** herunter-

 $\triangleq$  Als PDF herunterladen

geladen, ausgedruckt und lokal auf dem Rechner des Anwenders gespeichert werden.